# American Megatrends, Inc. Excalibur PCI Pentium ISA Motherboard User's Guide

MAN-701
5/1/94
© Copyright 1985-2010 American Megatrends, Inc.
All rights reserved.
American Megatrends, Inc.
5555 Oakbrook Parkway, Building 200,
Norcross, GA 30093

This publication contains proprietary information which is protected by copyright. No part of this publication may be reproduced, transcribed, stored in a retrieval system, translated into any language or computer language, or transmitted in any form whatsoever without the prior written consent of the publisher, American Megatrends, Inc.

#### **Limited Warranty**

Buyer agrees if this product proves to be defective, that American Megatrends, Inc. is only obligated to replace or refund the purchase price of this product at American Megatrend's discretion according to the terms and conditions on the motherboard warranty card. American Megatrends shall not be liable in tort or contract for any loss or damage, direct, incidental or consequential. Please see the Warranty Registration Card shipped with this product for full warranty details.

#### Limitations of Liability

In no event shall American Megatrends be held liable for any loss, expenses, or damages of any kind whatsoever, whether direct, indirect, incidental, or consequential, arising from the design or use of this product or the support materials provided with the product.

#### Trademarks

Intel, Pentium, and Overdrive are registered trademarks of Intel Corporation.

MS-DOS, Xenix, Microsoft Windows, Windows NT, and Microsoft are registered trademarks of Microsoft Corporation.

SMC is a registered trademark of SMC Corporation.

IBM, AT, VGA, PS/2, OS/2, and EGA are registered trademarks of International Business Machines Corporation. XT and CGA are trademarks of International Business Machines Corporation.

Fujitsu is a registered trademark of Fujitsu America, Inc.

Motorola is a registered trademark of Motorola Corporation.

Boca is a registered trademark of Boca Research Inc.

Antec is a registered trademark of Antec Corporation.

Hitachi is a registered trademark of Hitachi America, Ltd.

PNY is a registered trademark of PNY Corporation.

Oki is a registered trademark of Oki America, Inc.

NEC is a registered trademark of NEC Corporation.

Samsung is a registered trademark of Samsung Electronics Corporation.

Siemens is a trademark of Siemens Corporation.

Mitsubishi is a registered trademark of Mitsubishi Electronics of America.

Micron is a registered trademark of Micron Corporation.

Unix is a registered trademark of American Telephone and Telegraph Company Bell Laboratories.

Weitek is a trademark of Weitek, Inc.

National Semiconductor is a registered trademark of National Semiconductor Corporation.

Toshiba is a registered trademark of Kabushiki Kaisha Toshiba.

#### **Revision History**

2/4/94 Initial release of manual.

5/1/94 Manual updated.

## **Table of Contents**

| Chapter 2 PCI Local Bus       3         Chapter 3 Specifications.       1         Installation       15         Step 1 Set Switches and Jumpers       15         Step 2 Install System Memory       15         Step 3 Install the Motherboard       22         Step 4 Connect the Power Supply       22         Step 5 Connect the Keyboard Cable       27         Step 6 Connect the Mouse Cable       25         Step 7 Connect Cables       22         Step 8 Connect Onboard I/O       33         Step 9 Install Floppy Drive       36         Step 10 Install Hard Disk       46         Step 11 Install Adapter Cards       46         Step 12 Test and Configure       46 |
|----------------------------------------------------------------------------------------------------|
| Chapter 4 Installation       13         Installation Steps       15         Step 1 Set Switches and Jumpers       15         Step 2 Install System Memory       19         Step 3 Install the Motherboard       22         Step 4 Connect the Power Supply       25         Step 5 Connect the Keyboard Cable       27         Step 6 Connect the Mouse Cable       28         Step 7 Connect Cables       28         Step 8 Connect Onboard I/O       32         Step 9 Install Floppy Drive       33         Step 10 Install Hard Disk       40         Step 11 Install Adapter Cards       41         Step 12 Test and Configure       46                                     |
| Installation Steps       15         Step 1 Set Switches and Jumpers       15         Step 2 Install System Memory       15         Step 3 Install the Motherboard       24         Step 4 Connect the Power Supply       25         Step 5 Connect the Keyboard Cable       27         Step 6 Connect the Mouse Cable       28         Step 7 Connect Cables       28         Step 8 Connect Onboard I/O       32         Step 9 Install Floppy Drive       38         Step 10 Install Hard Disk       40         Step 11 Install Adapter Cards       41         Step 12 Test and Configure       46                                                                             |
| Installation Steps       15         Step 1 Set Switches and Jumpers       15         Step 2 Install System Memory       15         Step 3 Install the Motherboard       24         Step 4 Connect the Power Supply       25         Step 5 Connect the Keyboard Cable       27         Step 6 Connect the Mouse Cable       28         Step 7 Connect Cables       28         Step 8 Connect Onboard I/O       32         Step 9 Install Floppy Drive       38         Step 10 Install Hard Disk       40         Step 11 Install Adapter Cards       41         Step 12 Test and Configure       46                                                                             |
| Step 2 Install System Memory       19         Step 3 Install the Motherboard       24         Step 4 Connect the Power Supply       25         Step 5 Connect the Keyboard Cable       27         Step 6 Connect the Mouse Cable       28         Step 7 Connect Cables       28         Step 8 Connect Onboard I/O       32         Step 9 Install Floppy Drive       38         Step 10 Install Hard Disk       40         Step 11 Install Adapter Cards       41         Step 12 Test and Configure       46                                                                                                    |
| Step 3 Install the Motherboard       24         Step 4 Connect the Power Supply       25         Step 5 Connect the Keyboard Cable       27         Step 6 Connect the Mouse Cable       28         Step 7 Connect Cables       28         Step 8 Connect Onboard I/O       32         Step 9 Install Floppy Drive       38         Step 10 Install Hard Disk       40         Step 11 Install Adapter Cards       41         Step 12 Test and Configure       46                                                                                                    |
| Step 4 Connect the Power Supply       25         Step 5 Connect the Keyboard Cable       27         Step 6 Connect the Mouse Cable       28         Step 7 Connect Cables       28         Step 8 Connect Onboard I/O       32         Step 9 Install Floppy Drive       38         Step 10 Install Hard Disk       40         Step 11 Install Adapter Cards       41         Step 12 Test and Configure       46                                                                                                    |
| Step 5 Connect the Keyboard Cable       27         Step 6 Connect the Mouse Cable       28         Step 7 Connect Cables       28         Step 8 Connect Onboard I/O       32         Step 9 Install Floppy Drive       38         Step 10 Install Hard Disk       40         Step 11 Install Adapter Cards       41         Step 12 Test and Configure       46                                                                                                    |
| Step 6 Connect the Mouse Cable       28         Step 7 Connect Cables       28         Step 8 Connect Onboard I/O       32         Step 9 Install Floppy Drive       38         Step 10 Install Hard Disk       40         Step 11 Install Adapter Cards       41         Step 12 Test and Configure       46                                                                                                    |
| Step 7 Connect Cables       28         Step 8 Connect Onboard I/O       32         Step 9 Install Floppy Drive       38         Step 10 Install Hard Disk       40         Step 11 Install Adapter Cards       41         Step 12 Test and Configure       46                                                                                                    |
| Step 8 Connect Onboard I/O       32         Step 9 Install Floppy Drive       38         Step 10 Install Hard Disk       40         Step 11 Install Adapter Cards       41         Step 12 Test and Configure       46                                                                                                    |
| Step 9 Install Floppy Drive       38         Step 10 Install Hard Disk       40         Step 11 Install Adapter Cards       41         Step 12 Test and Configure       46                                                                                                    |
| Step 10 Install Hard Disk 40 Step 11 Install Adapter Cards 41 Step 12 Test and Configure 40                                                                                                    |
| Step 11 Install Adapter Cards 41 Step 12 Test and Configure 46                                                                                                    |
| Step 12 Test and Configure                                                                                                    |
|                                                                                                    |
|                                                                                                    |
| Chapter 5 AMIBIOS Power-On Self Test                                                                                                    |
| Beep Codes 49                                                                                                    |
| AMIBIOS Displayed Error Messages 50                                                                                                    |
| Chapter 6 WinBIOS Setup 55                                                                                                    |
| Section 1 Setup                                                                                                    |
| Standard Setup. 59                                                                                                    |
| Advanced Setup 63                                                                                                    |
| Chipset Setup                                                                                                    |
| Power Management Setup 70                                                                                                    |
| Peripheral Setup                                                                                                    |
| Section 2 Utility 75                                                                                                    |
| Section 3 Security 77                                                                                                    |
| Section 4 Default 81                                                                                                    |
| Appendix A Flash EPROM Programming83                                                                                                    |
| Index                                                                                                    |

#### **Preface**

#### To the OEM

Thank you for purchasing the high performance American Megatrends Excalibur PCI Pentium ISA motherboard. This product is a state of the art Pentium-based motherboard that includes the famous AMIBIOS. It is assumed that you have also licensed the rights to use the American Megatrends documentation for the American Megatrends Excalibur PCI motherboard.

This manual was written for the OEM to assist in the proper installation and operation of this motherboard. This manual describes the specifications and features of the Excalibur PCI motherboard. It explains how to assemble a system based on the Excalibur PCI motherboard and how to use the AMIBIOS that is specifically designed for this motherboard.

This manual is not meant to be read by the computer owner who purchases a computer with this motherboard. It is assumed that you, the computer manufacturer, will use this manual as a sourcebook of information, and that parts of this manual will be included in the computer owner's manual.

#### **Technical Support**

If an American Megatrends motherboard fails to operate as described or you are in doubt about a configuration option, please call technical support at 404-246-8600.

#### Acknowledgments

This manual was written by Robert Cheng and Paul Narushoff. The writers gratefully acknowledge the assistance of Ganesan Viswanathan.

# Chapter 1

# **System Overview**

The American Megatrends Excalibur PCI (Peripheral Component Interconnect) baby AT-size PCI ISA motherboard that supports a Pentium® CPU. This motherboard has three PCI Local Bus expansion slots (two can be used for bus mastering PCI adapter cards) and four ISA expansion slots.

#### **Features**

The American Megatrends Excalibur PCI Pentium ISA motherboard has the following features:

- supports 256 KB of direct-mapped write-back (or write-through) secondary cache memory,
- supports from 2 to 192 MB of non-interleaved system memory via two to six x 36 single-sided or double-sided SIMMs on the motherboard,
- supports fast PCI local bus-resident IDE on the motherboard with support for IDE Mode 0, 1, 2, and 3 with 32-bit read/write, readaheand, and write posting,
- includes an SMC® FDC37C665 100-pin PQFP Universal Peripheral Controller that supports two National Semiconductor NS16C550 serial ports, a parallel port with ECP (Extended Capabilities Port) and EPP (Enhanced Parallel Port) support, and a floppy controller,
- includes a 128 KB flash EPROM for the system BIOS,
- has a battery-backed Real Time Clock with 128 bytes of CMOS RAM to store system configuration data,
   and
- has four ISA and three PCI expansion slots, and

# Chapter 2

# **PCI Local Bus**

PCI is a specification for a local bus standard. The PCI specification also provides the electrical specifications for peripheral chip makers and the logic requirements for a PCI Controller. While PCI defines a local bus standard, it also defines a standard component-level interface. PCI is a common I/O component interface.

The Excalibur PCI Motherboard conforms to the Intel PCI specifications. The PCI Local Bus Specification is a standard set of interface, architecture, timings, electrical, and physical specifications that permits all PCI Local Bus products to be totally interchangeable. PCI is a multiplexed extension of the CPU bus. In PCI, the CPU bus control mechanisms have been extended to optimize I/O support. PCI establishes a local bus standard in which a large variety of I/O components can be directly connected without using any glue logic.

#### What PCI Accomplishes

PCI is a way to physically interconnect highly integrated peripheral components and processor/memory systems.

#### **PCI Features**

Up to ten PCI loads can be used in the same system on the PCI bus, including the PCI Controller and an expansion bus controller for EISA, ISA, or MCA. PCI decouples the CPU from the expansion bus and works at 33 MHz but can use either a 32-bit or 64-bit data connection path to the CPU.

#### **PCI Features**

- is processor-independent,
- has a multiplexed address, command, and data bus and supports burst mode operation on reads and writes,
- runs synchronous with the CPU at speeds up to 33 MHz,
- has a maximum data transfer rate of 120 MBs (with a peak rate of 132 MBs on a 32-bit data path),
- has a maximum data transfer rate of 240 MBs (with a peak rate of 264 MBs on a 64-bit data path),
- has an optional 64-bit data path that is transparently interoperable with the 32-bit data path,
- has low latency random accesses (about 60 ns write access latency) to slave registers from a PCI bus master on the PCI bus,
- is capable of full concurrency with the processor and PCI bus masters,
- has full multimaster capability, allowing any PCI Master peer-to-peer access to any PCI slave,
- has hidden and overlapped central arbitration,
- has a low pin count (master 47; slave 45),
- has address and data parity, and
- uses three physical address spaces: 32-bit memory, 32-bit I/O, and a 256 byte-per-agent configuration space.

#### **PCI Diagram**

A typical PCI motherboard system block diagram follows.

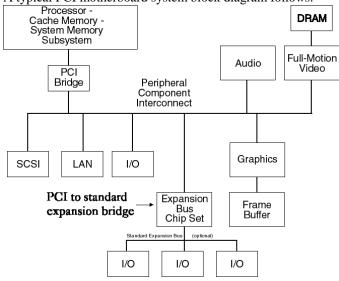

#### **Buffered Reads and Writes**

The PCI Controller buffers reads and writes between the memory/CPU and PCI peripheral devices.

#### **PCI Component Classes**

PCI components must be one of three classes: bus master, slave, or master/slave combination.

#### **Bus Mastering**

PCI devices can be bus masters, slaves, or a combination of bus master and slave.

#### **Concurrent Operation**

The CPU in a PCI system runs concurrently with PCI bus mastering peripherals. Although bus mastering peripheral devices are arbitrated, significant data transfer rate improvements can be achieved without splitting resource utilization between the CPU and a bus mastering device. Peripheral devices can operate at speeds up to 33 MHz in a PCI environment.

#### **Burst Mode**

The PCI specification also provides for burst mode of any length for both reads and writes.

#### Multiplexing

PCI is a multiplexed bus. Multiplexing allows more than one signal to be sent on the same electrical path. The control mechanisms have been modified and extended to optimize I/O support.

#### **Using PCI Adapter Cards**

The American Megatrends Excalibur PCI motherboard has three PCI expansion slots. The PCI expansion slots can accept any adapter card that complies with the PCI Revision 2.0 specification. P16 (Slot1), P17 (Slot2) are bus master PCI slots. P18 (Slot3) is a slave-only PCI slot.

# **Chapter 3**

# **Specifications**

The American Megatrends Excalibur PCI is a baby AT-size motherboard. The motherboard has an onboard fast IDE controller on the PCI local bus that supports IDE Modes 0, 1, 2 and 3 with 32-bit read/write, readahead, and write posting. The motherboard has an I/O Controller that supports floppy drives, serial ports, and a parallel port with ECP and EPP capabilities.

#### **Motherboard Frequency**

The Excalibur PCI motherboard operates at either High or Low speed. High speed is the same as the speed of the CPU mounted on the motherboard. Low speed is approximately the same speed as that of an 8 MHz IBM® AT. Low speed is achieved by emulation.

#### **Socketed CPU**

The Excalibur PCI Pentium ISA motherboard supports a 60 MHz Pentium CPU.

#### **Internal Cache Memory**

The Pentium CPU includes both an 8 KB code cache and an 8 KB write-back data cache. All onboard memory can be stored in internal cache memory on the CPU.

#### **Secondary Cache Memory**

The Excalibur PCI motherboard has 256 KB of factory-installed L2 secondary (external) cache memory. The cache memory architecture is direct-mapped in write-back mode. All onboard memory can be stored in secondary cache memory.

The Intel Pentium is supported in both write-back and write-through modes. The external cache memory can also be in write-back or write-through mode.

#### **Onboard System Memory**

The Excalibur PCI motherboard supports from 2 to 192 MB of system memory.

The Excalibur PCI motherboard can have two, four, or six

x 36 SIMMs in six SIMM sockets. The Excalibur PCI motherboard supports 256 KB x 36, 1 MB x 36, and 4 MB x 36 single-sided SIMMs and 512 KB x 36, 2 MB x 36, and 8 MB x 36 double-sided SIMMs.

70 ns fast page mode DRAMs are required. Parity is checked on all system memory reads to ensure data integrity.

#### **CMOS RAM**

The Excalibur PCI motherboard has 128 bytes of CMOS RAM on the Real Time Clock. The contents of CMOS RAM are configured by AMIBIOS Setup, resident with the system BIOS on the Flash EPROM.

#### **PCI Expansion Slots**

The Excalibur PCI motherboard has two bus mastering PCI slots operating at 30 MHz synchronous with the CPU clock. There is also a non-bus mastering slave PCI expansion slot.

#### **System BIOS**

The system BIOS resides on a 128 KB boot block flash EPROM and supports shadowing between F0000h and FFFFFh in 64 KB granularity. The system BIOS can be updated through the AMIFlash software utility. The system BIOS is always shadowed to RAM and can be cached. The system BIOS supports the Plug and Play BIOS extensions and IDE LBA (Logical Block Address) mode. IDE LBA mode permits IDE drives with capacities greater than 528 MB to be used.

#### **Adaptor ROM BIOS**

The Adaptor ROM BIOS between C0000h - EFFFFh can be shadowed to RAM. The contents can be read from or written to secondary cache memory and the contents can be write-protected with 16 KB granularity via AMIBIOS Setup.

#### ISA Expansion Slots and Bus Speed

The Excalibur PCI motherboard has four ISA expansion slots operating at 7.5 MHz.

#### Mouse

The Excalibur PCI motherboard supports a PS/2- compatible mouse interface through a 10-pin dual-inline connector.

#### Keyboard

The standard Excalibur PCI motherboard has a five-pin DIN keyboard connector.

#### **Green PC Monitor Connector**

The Excalibur PCI motherboard has a 10-pin dual-inline connector for Green PC monitor support.

#### **Excalibur PCI Motherboard Dimensions**

The Excalibur PCI motherboard is approximately 8.5 inches wide by 13 inches long (the standard Baby AT® size with similar mounting hole locations). The following graphic shows the dimensions and height restrictions.

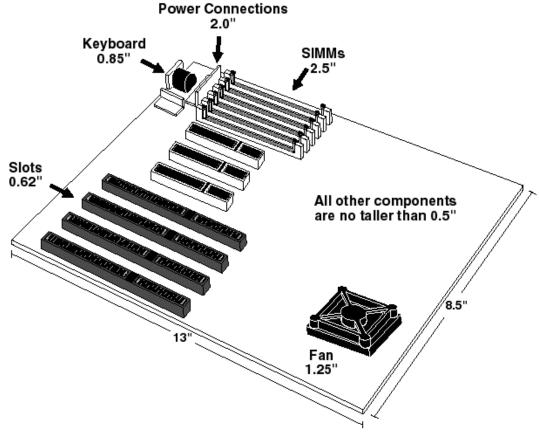

**Excalibur PCI Pentium ISA Motherboard** 

#### **Universal Peripheral Controller**

The Excalibur PCI motherboard has an SMC FDC37C665 Universal Peripheral Controller that supports up to two floppy drives (360 KB, 1.2 MB, 720 KB, 1.44 MB, or 2.88 MB), two serial ports (using National Semiconductor 16C550s), and one parallel port with ECP (Extended Capabilities Port) and EPP (Enhanced Parallel Port) capability.

#### **Onboard PCI IDE Support**

The onboard IDE is on the PCI bus. The IDE controller supports IDE Mode 0, Mode 1, Mode 2, and Mode 3. It also supports IDE read data prefetch and write posting. The AMIBIOS supports 32-bit data transfers as well as the following cycle times for each IDE Mode.

| IDE Mode | Cycle Time (in nanoseconds) |
|----------|-----------------------------|
| 0        | 600                         |
| 1        | 383                         |
| 2        | 240                         |
| 3        | 180                         |
|          |                             |

#### PCI IDE Support on the PCI Expansion Slots

PCI IDE adapter cards that require IRQ14 are supported only in PCI Slot1 (P16).

SW1-8 must be set ON to enable IRQ14.

# **Chapter 4**

# Installation

# **Unpacking the Motherboard**

| Step | Action                                                                                                    |
|------|----------------------------------------------------------------------------------------------------|
| 1    | Inspect the cardboard carton for obvious damage. If damaged, call Technical Support at 404-246-8600. Leave the motherboard in its original packing.                                                                                                    |
| 2    | Perform all unpacking and installation procedures on a ground-connected anti-static mat. Wear an anti-static wristband, grounded at the same point as the anti-static mat or use a sheet of conductive aluminum foil grounded through a 1 megohm resistor instead of the anti-static mat. Similarly, a strip of conductive aluminum foil wrapped around the wrist and grounded through a 1 megohm resistor serves the same purpose as the wristband. |
| 3    | Inside the carton, the motherboard is packed in an anti-static bag and sandwiched between sheets of sponge. Remove the sponge and the anti-static bag. Place the motherboard on a grounded anti-static surface component side up. Save the original packing material in case of reshipment.                                                                                                    |
| 4    | Inspect the motherboard for damage. Press down on all ICs mounted in sockets to verify proper seating. Do not apply power to the motherboard if it has been damaged.                                                                                                    |
| 5    | If the motherboard is undamaged, it is ready to be installed.                                                                                                    |

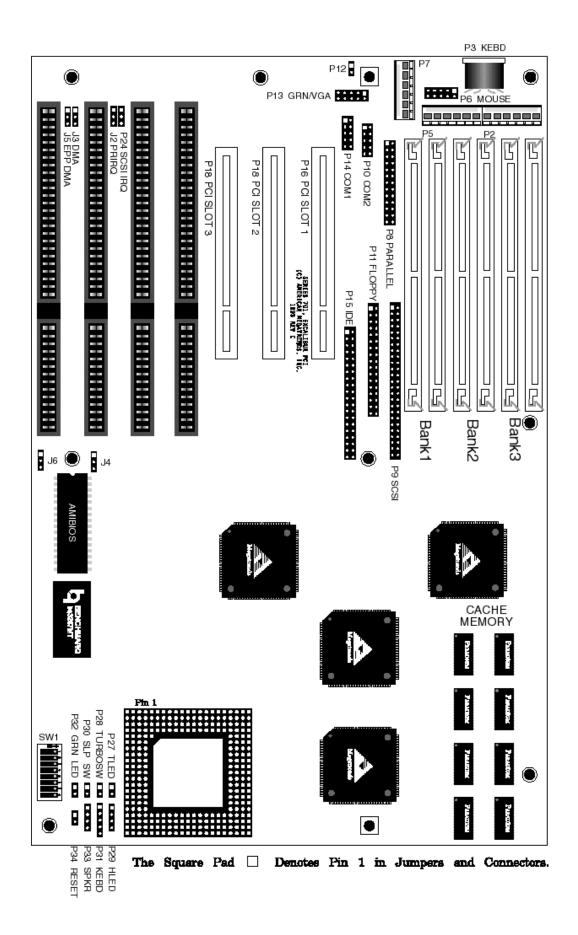

| Step | Action                        | Turn to |
|------|-------------------------------|---------|
| 1    | Set switch and jumper options | Page 20 |
| 2    | Install memory                | Page 24 |
| 3    | Install motherboard           | Page 38 |
| 4    | Connect the power supply      | Page 39 |
| 5    | Connect the keyboard          | Page 41 |
| 6    | Connect the mouse             | Page 42 |
| 7    | Connect cables                | Page 42 |
| 8    | Connect onboard I/O           | Page 46 |
| 9    | Install floppy drive          | Page 51 |
| 10   | Install hard disk drive       | Page 51 |
| 11   | Install adapter cards         | Page 53 |
| 12   | Test and configure            | Page 47 |

#### Warning

This motherboard contains sensitive electronic components which can be easily damaged by static electricity. Follow the instructions carefully to ensure correct installation and to avoid static damage.

## **Step 1 Set Switches and Jumpers**

Set all user-configurable jumpers and switches before installing the motherboard in the chassis. There are two user-configurable switches and two jumpers:

| SW1 | Multipurpose switch                           |
|-----|-----------------------------------------------|
| J2  | Parallel Port IRQ Select                      |
| J3  | Enhanced Parallel Port DMA Select Request     |
| J5  | Enhanced Parallel Port DMA Select Acknowledge |
| J4  | Select Password LED                           |
| J6  | Flash BIOS Programming Voltage                |
| P24 | Select SCSI Interrupt                         |

#### Switch SW1

SW1 is an eight-position DIP switch that controls CPU speed, the Pentium internal caching algorithm, flash ROM programming, diagnostic testing, synchronous SCSI, and the SCSI mode. See the graphic on page 19 for the location of SW1. Switch positions 7 and 8 are unused.

#### **SW1 Switch 1 Pentium Frequency**

SW1 switch 1 controls the Pentium CPU frequency.

| Frequency                | Switch 1 |
|--------------------------|----------|
| 66 MHz                   | ON       |
| 60 MHz (Factory setting) | OFF      |

#### **SW1 Switch 2 Pentium Internal Caching Algorithm**

Switch position 2 controls the type of caching algorithm used internally by the Pentium CPU.

| Caching Algorithm            | Switch 2 |
|------------------------------|----------|
| Write-back (factory setting) | OFF      |
| Write-through                | ON       |

#### SW1 Switch 3 Reprogram Flash ROM

Set SW1 switch 3 ON only when American Megatrends has sent you a floppy disk with a new ROM file to reprogram the Flash EPROM.

| CPU                                       | SW1 Switch 3 |
|-------------------------------------------|--------------|
| Reprogram the Flash ROM from floppy disk. | ON           |
| Normal operation (Factory setting)        | OFF          |

#### **Step 1 Set Switches and Jumpers, Continued**

#### **SW1 Switch 4 Manufacturing Test**

SW1 switch 4 is OFF. Do not change this switch position.

#### SW1 Switch 5 and Switch 6

SW1 switches 5 and 6 are not used.

#### **SW1 Switch 8 PCI IDE Support**

SW1 switch 8 must be set if a PCI IDE adapter card that requires IRQ14 is installed in PCI expansion Slot 1.

| PCI Adapter Card in SLot 1                | SW1 Switch 8 Setting |  |
|-------------------------------------------|----------------------|--|
| A PCI IDE Adapter Card is in PCI Slot 1.  | ON                   |  |
| No PCI IDE Adapter Card is in PCI Slot 1. | OFF                  |  |

#### **J2 Parallel Port IRQ Select**

J2 is a three-pin header that sets the parallel port IRQ.

| Pin Settings   | LPT1                   |
|----------------|------------------------|
| Short Pins 1-2 | IRQ7 (Factory setting) |
| Short Pins 2-3 | IRQ5                   |

#### J3 Select Enhanced Parallel Port DMA Request

J3 is a three-pin header that selects the parallel port DMA request line.

| J3 Pin Setting | DMA Channel            |
|----------------|------------------------|
| Short Pins 1-2 | DRQ1                   |
| Short Pins 2-3 | DRQ3 (Factory setting) |

#### J5 Select Enhanced Parallel Port DMA Acknowledge

J3 is a three-pin header that selects the parallel port DMA Acknowledge line.

| J3 Pin Setting | DMA Channel             |
|----------------|-------------------------|
| Short Pins 1-2 | DACK1                   |
| Short Pins 2-3 | DACK3 (Factory setting) |

#### **J4 Password LED Select**

J4 is a three-pin berg that selects the Password LED.

The end user must enter the correct system password if the Password LED is blinking. If the password LED blinks, the system has experienced no system activity during the length of time specified in Power Management Setup.

The AMIBIOS system password feature and AMIBIOS Power Management feature must be enabled before the Password LED will blink when the correct system password must be entered by the end user.

| J4 Pin Settings | LED selected                                              |
|-----------------|-----------------------------------------------------------|
| Short Pins 1-2  | Front panel power LED is Password LED. (Factory setting). |
| Short Pins 2-3  | Separate Password LED using P32                           |

#### Step 1 Set Switches and Jumpers, Continued

#### J6 Select Flash EPROM Voltage

J6 is a three-pin berg that selects voltage level supplied to the Flash EPROM.

| J6 Pin Settings | LED selected               |  |
|-----------------|----------------------------|--|
| Short Pins 1-2  | 5 volts                    |  |
| Short Pins 2-3  | 12 volts (Factory setting) |  |

#### **P24 Unused**

P24 is not used.

## **Step 2 Install System Memory**

The main memory subsystem on the Excalibur PCI motherboard consists of six 32-bit memory sockets. Each bank of memory consists of two sockets. Either two, four, or six SIMMs must be installed; the memory banks are always non-interleaved.

One x 36 SIMM package is the equivalent of four x 9 SIMM packages. You can use 256 KB x 36, 512 KB x 36, 1 MB x 36, 2 MB x 36, 4 MB x 36, or 8 MB x 36 bit SIMMs. The Excalibur PCI motherboard uses fast page mode SIMMs operating at 70 ns (RAS access time).

## **Motherboard System Memory Configurations**

| BA          | BANK1 BANK2 |             | BANK3       |             | Memory<br>reported by |           |
|-------------|-------------|-------------|-------------|-------------|-----------------------|-----------|
|             |             |             | •           |             |                       | AMIBIOS   |
| 256 KB x 36 | 256 KB x 36 | None        | None        | None        | None                  | 1,664 KB  |
| 256 KB x 36 | 256 KB x 36 | 256 KB x 36 | 256 KB x 36 | None        | None                  | 3,712 KB  |
| 256 KB x 36 | 256 KB x 36 | 256 KB x 36 | 256 KB x 36 | 256 KB x 36 | 256 KB x 36           | 5,760 KB  |
| 512 KB x 36 | 512 KB x 36 | None        | None        | None        | None                  | 3,712 KB  |
| 512 KB x 36 | 512 KB x 36 | 256 KB x 36 | 256 KB x 36 | None        | None                  | 5,760 KB  |
| 512 KB x 36 | 512 KB x 36 | 256 KB x 36 | 256 KB x 36 | 256 KB x 36 | 256 KB x 36           | 7,808 KB  |
| 512 KB x 36 | 512 KB x 36 | 512 KB x 36 | 512 KB x 36 | 256 KB x 36 | 256 KB x 36           | 9,856 KB  |
| 512 KB x 36 | 512 KB x 36 | 512 KB x 36 | 512 KB x 36 | 512 KB x 36 | 512 KB x 36           | 11,904 KE |
| 1 MB x 36   | 1 MB x 36   | None        | None        | None        | None                  | 7,808 KB  |
| 1 MB x 36   | 1 MB x 36   | 256 KB x 36 | 256 KB x 36 | None        | None                  | 9,856 KB  |
| 1 MB x 36   | 1 MB x 36   | 256 KB x 36 | 256 KB x 36 | 256 KB x 36 | 256 KB x 36           | 11,904 KI |
| 1 MB x 36   | 1 MB x 36   | 512 KB x 36 | 512 KB x 36 | None        | None                  | 11,904 KE |
| 1 MB x 36   | 1 MB x 36   | 512 KB x 36 | 512 KB x 36 | 256 KB x 36 | 256 KB x 36           | 13,952 KI |
| 1 MB x 36   | 1 MB x 36   | 512 KB x 36 | 512 KB x 36 | 512 KB x 36 | 512 KB x 36           | 16,000 KI |
| 1 MB x 36   | 1 MB x 36   | 1 MB x 36   | 1 MB x 36   | None        | None                  | 16,000 KE |
|             |             |             |             |             |                       |           |
| 1 MB x 36   | 1 MB x 36   | 1 MB x 36   | 1 MB x 36   | 256 KB x 36 | 256 KB x 36           | 18,048 KF |
| 1 MB x 36   | 1 MB x 36   | 1 MB x 36   | 1 MB x 36   | 512 KB x 36 | 512 KB x 36           | 20,096 KI |
| 1 MB x 36   | 1 MB x 36   | 1 MB x 36   | 1 MB x 36   | 1 MB x 36   | 1 MB x 36             | 24,192 KI |
| 2 MB x 36   | 2 MB x 36   | None        | None        | None        | None                  | 16,000 KI |
| 2 MB x 36   | 2 MB x 36   | 256 KB x 36 | 256 KB x 36 | None        | None                  | 18,048 KI |
| 2 MB x 36   | 2 MB x 36   | 256 KB x 36 | 256 KB x 36 | 256 KB x 36 | 256 KB x 36           | 20,096 KI |
| 2 MB x 36   | 2 MB x 36   | 512 KB x 36 | 512 KB x 36 | 256 KB x 36 | 256 KB x 36           | 22,144 KI |
| 2 MB x 36   | 2 MB x 36   | 512 KB x 36 | 512 KB x 36 | 512 KB x 36 | 512 KB x 36           | 24,192 KI |
| 2 MB x 36   | 2 MB x 36   | 1 MB x 36   | 1 MB x 36   | None        | None                  | 24,192 KF |
| 2 MB x 36   | 2 MB x 36   | 1 MB x 36   | 1 MB x 36   | 256 KB x 36 | 256 KB x 36           | 26,240 KI |
| 2 MB x 36   | 2 MB x 36   | 1 MB x 36   | 1 MB x 36   | 512 KB x 36 | 512 KB x 36           | 28,288 KI |
| 2 MB x 36   | 2 MB x 36   | 1 MB x 36   | 1 MB x 36   | 1 MB x 36   | 1 MB x 36             | 32,384 KI |
| 2 MB x 36   | 2 MB x 36   | 2 MB x 36   | 2 MB x 36   | None        | None                  | 32,384 KI |
| 2 MB x 36   | 2 MB x 36   | 2 MB x 36   | 2 MB x 36   | 256 KB x 36 | 256 KB x 36           | 34,442 KI |
| 2 MB x 36   | 2 MB x 36   | 2 MB x 36   | 2 MB x 36   | 512 KB x 36 | 512 KB x 36           | 36,480 KI |
| 2 MB x 36   | 2 MB x 36   | 2 MB x 36   | 2 MB x 36   | 1 MB x 36   | 1 MB x 36             | 40,576 KI |
| 2 MB x 36   | 2 MB x 36   | 2 MB x 36   | 2 MB x 36   | 2 MB x 36   | 2 MB x 36             | 48,768 KI |
| 4 MB x 36   | 4 MB x 36   | None        | None        | None        | None                  | 32,384 KI |
| 4 MB x 36   | 4 MB x 36   | 256 KB X 36 | 256 KB x 36 | None        | None                  | 34,432 KI |
| 4 MB x 36   | 4 MB x 36   | 256 KB X 36 | 256 KB x 36 | 256 KB X 36 | 256 KB x 36           | 36,480 KI |
| 4 MB x 36   | 4 MB x 36   | 512 KB x 36 | 512 KB x 36 | None        | None                  | 36,480 KI |
| 4 MB x 36   | 4 MB x 36   | 512 KB x 36 | 512 KB x 36 | 256 KB x 36 | 256 KB x 36           | 38,528 KI |
| 4 MB x 36   | 4 MB x 36   | 512 KB x 36 | 512 KB x 36 | 512 KB x 36 | 512 KB x 36           | 40,576 KI |
| 4 MB x 36   | 4 MB x 36   |             | 1           |             |                       |           |
|             |             | 1 MB x 36   | 1 MB x 36   | None        | None                  | 40,576 KI |
| 4 MB x 36   | 4 MB x 36   | 1 MB x 36   | 1 MB x 36   | 256 KB x 36 | 256 KB x 36           | 42,624 KI |
| 4 MB x 36   | 4 MB x 36   | 1 MB x 36   | 1 MB x 36   | 512 KB x 36 | 512 KB x 36           | 48,768 KI |
| 4 MB x 36   | 4 MB x 36   | 2 MB x 36   | 2 MB x 36   | None        | None                  | 48,768 KI |
| 4 MB x 36   | 4 MB x 36   | 2 MB x 36   | 2 MB x 36   | 256 KB x 36 | 256 KB x 36           | 50,816 KI |
| 4 MB x 36   | 4 MB x 36   | 2 MB x 36   | 2 MB x 36   | 512 KB x 36 | 512 KB x 36           | 52,864 KI |
| 4 MB x 36   | 4 MB x 36   | 2 MB x 36   | 2 MB x 36   | 1 MB x 36   | 1 MB x 36             | 56,960 KI |
| 4 MB x 36   | 4 MB x 36   | 2 MB x 36   | 2 MB x 36   | 2 MB x 36   | 2 MB x 36             | 65,152 KI |
| 4 MB x 36   | 4 MB x 36   | 4 MB x 36   | 4 MB x 36   | None        | None                  | 65,152 KI |
| 4 MB x 36   | 4 MB x 36   | 4 MB x 36   | 4 MB x 36   | 256 KB x 36 | 256 KB x 36           | 67,200 KI |
| 4 MB x 36   | 4 MB x 36   | 4 MB x 36   | 4 MB x 36   | 512 KB x 36 | 512 KB x 36           | 69,248 KI |
| 4 MB x 36   | 4 MB x 36   | 4 MB x 36   | 4 MB x 36   | 1 MB x 36   | 1 MB x 36             | 73,344 KI |
| 4 MB x 36   | 4 MB x 36   | 4 MB x 36   | 4 MB x 36   | 2 MB x 36   | 2 MB x 36             | 81,536 KI |
| 4 MB x 36   | 4 MB x 36   | 4 MB x 36   | 4 MB x 36   | 4 MB x 36   | 4 MB x 36             | 97,920 KI |
| 8 MB x 36   | 8 MB x 36   | None        | None        | None        | None                  | 65,152 KI |
| 8 MB x 36   | 8 MB x 36   | 256 KB x 36 | 256 KB x 36 | None        | None                  | 67,200 KI |
| 8 MB x 36   | 8 MB x 36   | 256 KB x 36 | 256 KB x 36 | 256 KB x 36 | 256 KB x 36           | 69,248 KI |
| 8 MB x 36   | 8 MB x 36   | 512 KB x 36 | 512 KB x 36 | None        | None                  | 69,248 KI |
| 8 MB x 36   | 8 MB x 36   | 512 KB x 36 | 512 KB x 36 | 256 KB x 36 | 256 KB x 36           | 71,296 KI |
|             |             |             |             | 512 KB x 36 |                       |           |
| 8 MB x 36   | 8 MB x 36   | 512 KB x 36 | 512 KB x 36 |             | 512 KB x 36           | 73,344 KI |
| 8 MB x 36   | 8 MB x 36   | 1 MB x 36   | 1 MB x 36   | None        | None                  | 73,344 KI |
| 8 MB x 36   | 8 MB x 36   | 1 MB x 36   | 1 MB x 36   | 256 KB x 36 | 256 KB x 36           | 75,392 KI |
| 8 MB x 36   | 8 MB x 36   | 1 MB x 36   | 1 MB x 36   | 512 KB x 36 | 512 KB x 36           | 77,440 KI |
| 8 MB x 36   | 8 MB x 36   | 1 MB x 36   | 1 MB x 36   | 1 MB x 36   | 1 MB x 36             | 81,536 KI |
| 8 MB x 36   | 8 MB x 36   | 2 MB x 36   | 2 MB x 36   | None        | None                  | 81,536 KI |
|             |             | 2 MB x 36   |             | 256 KB x 36 | 256 KB x 36           | 83,584 KI |

| BAI       | NK1       | BA        | NK2       | BA          | NK3         | Memory<br>reported by<br>AMIBIOS |
|-----------|-----------|-----------|-----------|-------------|-------------|----------------------------------|
| 8 MB x 36 | 8 MB x 36 | 2 MB x 36 | 2 MB x 36 | 1 MB x 36   | 1 MB x 36   | 89,728 KB                        |
| 8 MB x 36 | 8 MB x 36 | 2 MB x 36 | 2 MB x 36 | 2 MB x 36   | 2 MB x 36   | 97,920 KB                        |
| 8 MB x 36 | 8 MB x 36 | 4 MB x 36 | 4 MB x 36 | None        | None        | 97,920 KB                        |
| 8 MB x 36 | 8 MB x 36 | 4 MB x 36 | 4 MB x 36 | 256 KB x 36 | 256 KB x 36 | 99,968 KB                        |
| 8 MB x 36 | 8 MB x 36 | 4 MB x 36 | 4 MB x 36 | 512 KB x 36 | 512 KB x 36 | 100,992 KB                       |
| 8 MB x 36 | 8 MB x 36 | 4 MB x 36 | 4 MB x 36 | 1 MB x 36   | 1 MB x 36   | 106,112 KB                       |
| 8 MB x 36 | 8 MB x 36 | 4 MB x 36 | 4 MB x 36 | 2 MB x 36   | 2 MB x 36   | 114,304 KB                       |
| 8 MB x 36 | 8 MB x 36 | 4 MB x 36 | 4 MB x 36 | 4 MB x 36   | 4 MB x 36   | 130,668 KB                       |
| 8 MB x 36 | 8 MB x 36 | 8 MB x 36 | 8 MB x 36 | None        | None        | 130,688 KB                       |
| 8 MB x 36 | 8 MB x 36 | 8 MB x 36 | 8 MB x 36 | 256 KB x 36 | 256 KB x 36 | 132,736 KB                       |
| 8 MB x 36 | 8 MB x 36 | 8 MB x 36 | 8 MB x 36 | 512 KB x 36 | 512 KB x 36 | 134,784 KB                       |
| 8 MB x 36 | 8 MB x 36 | 8 MB x 36 | 8 MB x 36 | 1 MB x 36   | 1 MB x 36   | 138,880 KB                       |
| 8 MB x 36 | 8 MB x 36 | 8 MB x 36 | 8 MB x 36 | 2 MB x 36   | 2 MB x 36   | 147,072 KB                       |
| 8 MB x 36 | 8 MB x 36 | 8 MB x 36 | 8 MB x 36 | 4 MB x 36   | 4 MB x 36   | 163,456 KB                       |
| 8 MB x 36 | 8 MB x 36 | 8 MB x 36 | 8 MB x 36 | 8 MB x 36   | 8 MB x 36   | 192,224 KB                       |

## **DRAM Memory Parameters**

| Parameter         | Specification  |
|-------------------|----------------|
| Page Mode         | FAST           |
| Refresh           | CAS before RAS |
| t <sub>CAC</sub>  | ≤ 20 ns        |
| t <sub>RAC</sub>  | ≤ 70 ns        |
| $t_{AA}$          | ≤ 35 ns        |
| $t_{\mathrm{RP}}$ | 50 ns          |
| $t_{CPA}$         | ≤ 40 ns        |

#### **SIMM Part Numbers**

| Туре        | Manufacturer | Part Number                                                 |
|-------------|--------------|-------------------------------------------------------------|
| 256 KB x 36 | Micron®      | MT9D25636M-7                                                |
|             | Mitsubishi®  | MH26636BJ-7                                                 |
|             | Motorola®    | MCM36256S-70                                                |
|             | Oki®         | MSC2320A-70YS9                                              |
|             | PNY®         | P36256-70                                                   |
|             | Samsung®     | KMM536256B-7                                                |
| 512 KB x 36 | Samsung      | KMM536512W-7 (single-sided)<br>KMM536512W3-7 (double-sided) |
|             | Motorola     | MCM36512S-70                                                |
| 1 MB x 36   | Micron       | MT12D136M-7                                                 |
|             | Mitsubishi   | MH1M36ADJ-7                                                 |
|             | PNY          | P361000-70                                                  |
|             | Motorola     | MCM36100AS-70                                               |
|             | Oki          | MSC2355-70YS12                                              |
|             | Samsung      | KMM5361000AV-7                                              |
| 2 MB x 36   | Micron       | MT24D236M-7                                                 |
|             | Samsung      | KMM5362000A-7                                               |
|             | Motorola     | MCM36200S70                                                 |
| 4 MB x 36   | Micron       | MT12D436M-7                                                 |
|             | Mitsubishi   | MH4M36SAJ-7                                                 |
|             | Motorola     | MCM36400S-70                                                |
|             | PNY          | P364000-70                                                  |
|             | Samsung      | KMM5364100-7                                                |
| 8 MB x 36   | Motorola     | MCM36800S-70                                                |
|             | PNY          | P368000-707                                                 |
|             | Samsung      | KMM5368100-7                                                |

#### **Installing SIMMs**

Six SIMM sockets are located near the power connector on the motherboard. These sockets can be filled with either 256 KB x 36, 512 KB x 36, 1 MB x 36, 2 MB x 36, 4 MB x 36, or 8 MB x 36 SIMMs. Place the motherboard on an antistatic mat. With the component side of the SIMM facing you, firmly push the SIMM into the socket at a 45 degree angle, then push it up to a vertical position. When properly inserted, the SIMM clicks into place as the latching pins engage. See the following figure.

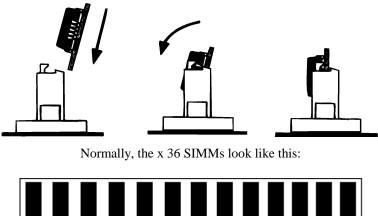

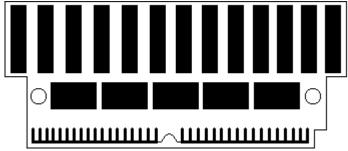

#### **Reporting Memory**

The system memory configuration is reported by AMIBIOS as it boots and again when the AMIBIOS System Configuration Screen is displayed just before the operating system is booted. The memory reported by AMIBIOS is 384 KB less than the total amount of memory installed in the system because the memory between 640K and 1024K can be used to shadow the video, system, and other adapter BIOS.

## Step 3 Install the Motherboard

The mounting hole pattern on the motherboard is the same as the mounting hole pattern on most Baby AT-size boards. Standoffs and mounting screws are not supplied.

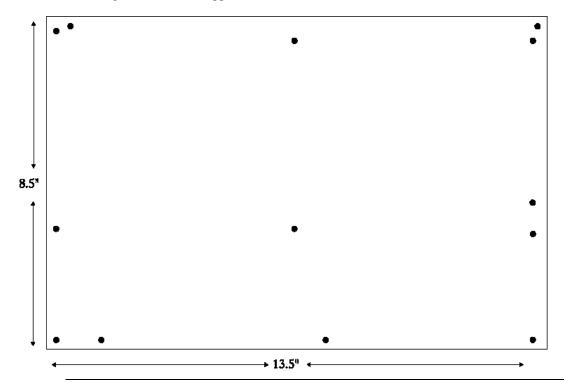

| Step | Action                                                                                                    |
|------|----------------------------------------------------------------------------------------------------|
| 1    | Wear an anti-static wristband when performing this procedure.                                                                                                    |
| 2    | Place the chassis on an anti-static mat. Connect the chassis to ground to avoid static damage during installation. Connect an alligator clip with a wire lead to any unpainted part of the chassis. Ground the other end of the lead to the same place that the mat and the wristband you are wearing are grounded to.                                                                                       |
| 3    | Rotate the chassis so that the front is to the right and the rear is to the left. Mount the motherboard on the side facing you. The power supply is mounted at the far end of the chassis.                                                                                                    |
| 4    | Push four nylon standoffs from the solder side of the motherboard into the holes provided for them. The standoffs lock in place. Find the slots provided for the standoffs on the chassis. Hold the motherboard, component-side up, with the edge with the standoffs toward you and the edge with the power supply connector away from you. The edge connectors for the adapter cards should be to the left. |
| 5    | Carefully slide the motherboard into the chassis. Make sure that the standoffs fit the standoff slots. The motherboard should not slide if the standoffs are properly locked. The motherboard should also rest level with the chassis. The far edge should fit the slots in the plastic clips.                                                                                                    |
| 6    | Place the two mounting screws in the proper holes and tighten. If necessary, shift the motherboard slightly to align the mounting holes on the motherboard with the holes on the chassis. See page 19 and the top of this page.                                                                                                    |

The computer case manufacturer may supply installation instructions. If so, follow those procedures as well as the above procedures.

#### **Step 4 Connect the Power Supply**

The power supply should match the physical configuration of the chassis. Make sure that the power switch is Off before assembly.

Before attaching all components, make sure that the proper voltage has been selected. Power supplies often can run on a wide range of voltages and must be set (usually via a switch) to the proper range. Use at least a 230 watt power supply that has built-in filters to suppress EMI radiated emissions.

#### Connect to P5 and P2

Attach the power supply cables to P5 and P2 on the motherboard. AT-compatible power supplies have two 6-pin connectors. The 6-pin connector with 3 red wires and 2 black wires is connected to P5 and the remaining 6-pin connector is connected to P2, as shown below. P7 is an auxiliary power supply connector.

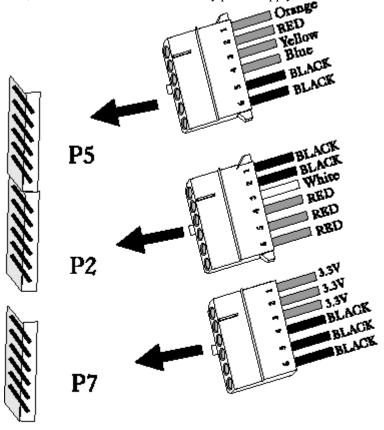

# Power Supply Connectors

Caution
P7 is not a 5V power connector.

## **Step 4 Connect the Power Supply, Continued**

#### **Power Supply Connectors are Keyed**

The power connectors are keyed to prevent incorrect installation. The keys on the connector must be cut to fit on some power supplies, as shown below.

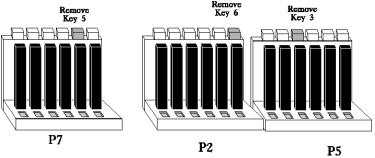

## P5 Pinout

| Pin | Description              |
|-----|--------------------------|
| 1   | Power Good (Orange wire) |
| 2   | +5V VCC (Red wire)       |
| 3   | +12 Volts (Yellow wire)  |
| 4   | -12 Volts (Blue wire)    |
| 5   | Ground (Black wire)      |
| 6   | Ground (Black wire)      |

# Step 4 Connect the Power Supply, Continued

#### **P2 Pinout**

| Pin | Description           |  |
|-----|-----------------------|--|
| 1   | Ground (Black wire)   |  |
| 2   | Ground (Black wire)   |  |
| 3   | -5 Volts (White wire) |  |
| 4   | +5V VCC (Red wire)    |  |
| 5   | +5V VCC (Red wire)    |  |
| 6   | +5V VCC (Red wire)    |  |

#### **P7 Pinout**

| Pin | Description         |  |
|-----|---------------------|--|
| 1   | 3.3V Vcc            |  |
| 2   | 3.3V Vcc            |  |
| 3   | 3.3V Vcc            |  |
| 4   | Ground (Black wire) |  |
| 5   | Ground (Black wire) |  |
| 6   | Ground (Black wire) |  |

# **Step 5 Connect the Keyboard Cable**

The keyboard connector is a 5-pin DIN socket labeled KEYBRD and P3 on the motherboard. Attach a standard AT-compatible keyboard cable. A 5-pin DIN to 6-pin mini DIN converter is needed to connect a PS/2-type keyboard.

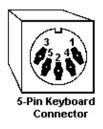

| Pin | Assignments    |
|-----|----------------|
| 1   | Keyboard clock |
| 2   | Keyboard data  |
| 3   | Not used       |
| 4   | Ground         |
| 5   | VCC            |

#### **Step 6 Connect the Mouse Cable**

The mouse connector (P6) is a ten-pin dual-inline berg. Attach a standard serial cable from the mouse connector to a standard DB9 serial port connector mounted externally on the chassis. Pin 10 should be cut because it is not used.

| Pin | Assignment  | Pin | Assignment |
|-----|-------------|-----|------------|
| 1   | Mouse Clock | 6   | N/C        |
| 2   | N/C         | 7   | N/C        |
| 3   | N/C         | 8   | VCC        |
| 4   | N/C         | 9   | Mouse Data |
| 5   | GND         | 10  | N/C        |

### **Step 7 Connect Cables**

When attaching chassis connectors to the motherboard, make sure you connect the correct connector end. Most connector wires are color-coded. Match the color of the wires leaving the switch or LED to the same pin on the connector end. There may be more than one connector with the same color-coded wires. If so, follow the wire to the switch or LED. Pin 1 of all connectors can be determined easily. Each jumper is surrounded by a white line etched on the motherboard. One end of the white line always ends in a arrow. Pin 1 is always at the pointed end of the white line. Pin 1 is designated by a square pad on the motherboard graphic. Connect the following cables to the motherboard:

- Reset Switch cable to P34,
- Speaker cable to P33,
- Keyboard Lock cable to P31,
- Turbo Switch cable to P28,
- Onboard Diag LED is P21,
- Turbo LED cable to P27,
- Password LED cable to P32,
- Sleep switch cable to P30,IDE hard disk drive activity LED cable to P29.
  - Monitor power switch for Green PC mode, and
- Auxiliary power off cable to P12.

## Step 7 Connect Cables, Continued

#### P32 Password LED

P32 is a two-pin berg that can be attached via a cable to an LED that flashes when the system has been inactive for a specified length of time and Pins 2-3 of J4 are shorted. Pin 1 is cathode and Pin 2 is the anode.

If a Password LED is not mounted on the computer case, another LED, such as the Power LED, can be made to flash if Pins 1-2 of J4 are shorted.

#### **P30 Sleep Switch**

P30 is a four-pin berg that attaches to an externally-mounted switch via a two-wire cable as shown below and to P32, the Password LED. The computer enters Sleep Mode immediately when the end user presses this switch.

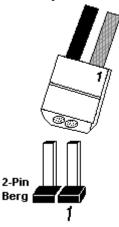

#### P21 Diag LED

P21 is an LED mounted on the motherboard used when manufacturing diagnostic tests are running.

#### Step 7 Connect Cables, Continued

#### **P29 IDE LED**

P29 is a four-pin berg that can be attached via a cable to an LED that is lit when IDE hard disk drive activity occurs. Pins 1 and 4 are anode. Pins 2 and 3 are cathodes. The LED can be between Pins 1 and 2 or Pins 3 and 4.

#### P27 Turbo LED

P27 is a two-pin berg that is attached via a cable to the externally-mounted Turbo LED. The LED lights when the motherboard is running at high speed. Pin 1 is cathode. Pin 2 is anode.

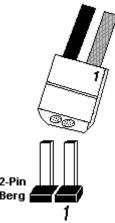

#### **P34 Reset Switch Connector**

P34 is a two-pin single-inline berg that is attached via a cable to an externally-mounted reset switch. When the reset switch is pressed, a hard reset is performed. Pin 1 is ground and Pin 2 is Hard Reset.

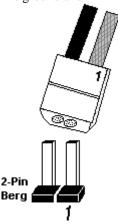

### **P33 Speaker Connector**

P33 is a four-pin single-inline berg that is attached via a cable to the system speaker. AMIBIOS signals hardware problems through the speaker.

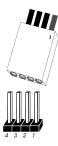

| Pin | Description |
|-----|-------------|
| 1   | VCC         |
| 2   | Key         |
| 3   | N/C         |
| 4   | Data out    |

# **P31 Keyboard Lock Connector**

P31 is a five-pin single-inline berg that attaches via a cable to the keyboard lock connector. The keyboard lock allows the user to lock the keyboard, protecting the system from unauthorized use.

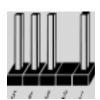

| Pin | Description   |
|-----|---------------|
| 1   | LED power     |
| 2   | Key           |
| 3   | Ground        |
| 4   | Keyboard lock |
| 5   | Ground        |

The front panel LED flashes if the system AMIBIOS Low Power Mode feature is enabled and Pins 1-2 of J4 are shorted.

# Step 7 Connect Cables, Continued

#### **P28 Turbo Switch Connector**

P28 is a two-pin single-inline berg that is attached via a cable to the externally-mounted bipolar Turbo switch on the chassis. The turbo switch allows the user to set the motherboard clock speed to high or low speed.

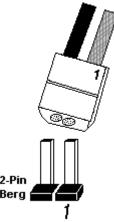

## P12 Auxiliary Power Off

P12 is connected to the power supply two-pin cable that can turn off power to the auxiliary power output. P12 can be used to switch off power to the monitor after the timeout specified in Power Management Setup expires. P12 Pin 2 is GND. Pin 1 is the signal to switch off power.

# Step 8 Connect Onboard I/O

#### Onboard Serial Ports, Parallel Port, Floppy, and IDE

The Excalibur PCI motherboard has two serial ports (P14 and P10), a parallel port (P8), an IDE connector (P15), and a floppy connector (P11) onboard. The serial and parallel port connectors are described below, the IDE connector on page 53 and the floppy connector on page 51.

# Step 8 Connect Onboard I/O, Continued

### **Checking for Conflicts**

AMIBIOS automatically checks the adapter cards installed in the expansion slots on the motherboard for a hard disk or floppy controller and serial or parallel ports and minimizes conflicts between onboard and offboard I/O.

| If AMIBIOS                                                                             | then                                                     |
|----------------------------------------------------------------------------------------|----------------------------------------------------------|
| finds an IDE hard disk drive<br>controller on an adapter card in an<br>expansion slot, | the onboard IDE controller is automatically disabled.    |
| finds a floppy drive controller on an adapter card in an expansion slot,               | the onboard floppy controller is automatically disabled. |
| finds serial ports on an adapter card in an expansion slot,                            | the onboard serial ports are automatically disabled.     |
| finds a parallel port on an adapter card in an expansion slot,                         | the onboard parallel port uses an alternative address    |

# P14 Serial Port 1 (COM1) and P10 Serial Port 2 (COM2)

P14 and P10 are 10-pin dual-inline bergs that connect via 10-pin double-row ribbons to male 9-pin D-sub connectors fastened to the chassis to provide an ISA serial port interface. The connector pinout is shown below. Pin 1 on the bergs is labeled "1". The wire leading to pin 1 on the cable usually has a colored stripe.

| Pin | Use                 | Pin | Use             |
|-----|---------------------|-----|-----------------|
| 1   | Carrier Detect      | 6   | Data Set Ready  |
| 2   | Receive Data        | 7   | Request to Send |
| 3   | Transmit Data       | 8   | Clear to Send   |
| 4   | Data Terminal Ready | 9   | Ring Indicator  |
| 5   | GND                 | 10  | Key (N/C)       |

## **Attaching the Serial Port Cables**

Two serial port cables are supplied with the motherboard. Attach the cables to P14 and P10 and to the external serial port connectors on the chassis as shown below. See the drawing on page 19 for the P14 and P10 location.

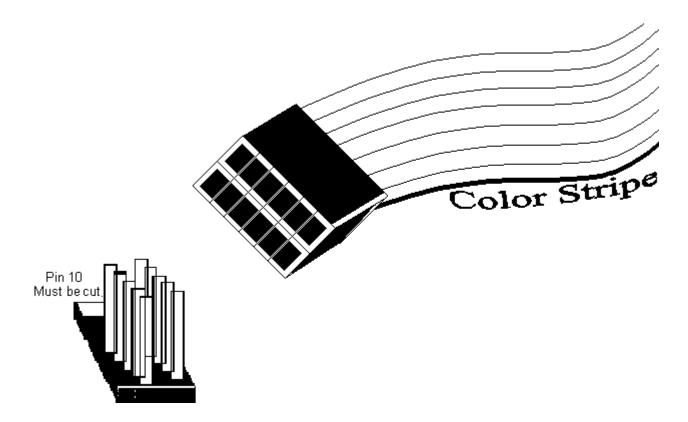

### **Attaching the Parallel Port Cable**

A parallel port cable is supplied with the motherboard to connect P8, the parallel port connector on the motherboard, to the externally-mounted parallel port, as shown below. See the motherboard graphic on page 19 for the P8 location.

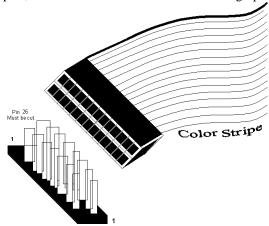

### **P5 Parallel Port Connector**

P5 is a 26-pin dual-inline berg. The parallel port is bidirectional. A 26-pin double-row ribbon cable connects P5 and a female 25-pin D-sub connector on the chassis, shown above. The P5 pinout is:

| Pin | Use     | Pin | Use       |
|-----|---------|-----|-----------|
| 1   | -STROBE | 14  | -AUTOFEED |
| 2   | PD0     | 15  | -ERROR    |
| 3   | PD1     | 16  | -INIT     |
| 4   | PD2     | 17  | -SLCTIN   |
| 5   | PD3     | 18  | GND       |
| 6   | PD4     | 19  | GND       |
| 7   | PD5     | 20  | GND       |
| 8   | PD6     | 21  | GND       |
| 9   | PD7     | 22  | GND       |
| 10  | -ACK    | 23  | GND       |
| 11  | BUSY    | 24  | GND       |
| 12  | PE      | 25  | GND       |
| 13  | SLCT    | 26  | N/C       |

#### P13 Green PC Monitor Connector

Attach a 10-wire 10 to 26-pin flat cable to P13, the Green PC monitor connector. The 26-pin end must be connected to the VGA adapter card feature connector. After the timeout specified in Power Management Setup, the motherboard drives the SYNC ENABLE, HSYNC, and VSYNC signals Low through open collector outputs. Monitors that support the display power management specification (DPMS) can switch the power off after examining this condition, thereby saving power. The P13 pinout follows.

| Pin | Signal Description         | Pin | Signal Description                         |
|-----|----------------------------|-----|--------------------------------------------|
| 1   | N/C                        | 6   | N/C                                        |
| 2   | N/C                        | 7   | N/C                                        |
| 3   | TTL output for SYNC enable | 8   | Open Collector output<br>for HSYNC control |
| 4   | N/C                        | 9   | Open Collector output<br>for VSYNC control |
| 5   | N/C                        | 10  | GND                                        |

### P13 Green PC Pin Arrangement

The P13 monitor connector pins are arranged as follows:

| 6 | 7 | 8 | 9 |   |
|---|---|---|---|---|
| 1 | 2 | 3 | 4 | 5 |

#### **Cutting Pins**

Pins must be cut on the two serial port connectors and the parallel port connector, as shown below.

# This is an enlarged view of the bergs which need to be clipped.

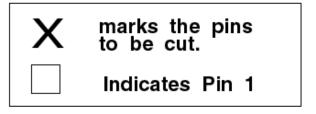

## P8 Parallel

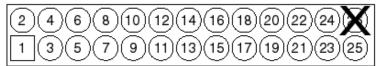

#### P10 COM2

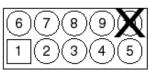

P14 COM1

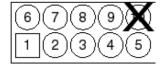

# **Step 9 Install Floppy Drive**

# P11 Floppy Disk Drive Connector

P11 is a 34-pin dual-inline berg. Connect the cable from the floppy drive(s) to P11. The onboard floppy controller cannot be used if an adapter card with floppy controller is installed.

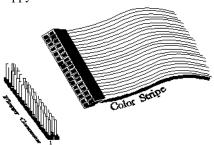

The motherboard supports up to two 720 KB, 1.44 MB, 2.88 MB 3½" drives and/or 360 KB and 1.2 MB 5¼" floppy drives. The 34-pin ribbon attaches to P11 and the drives. The cable has a small twist between the floppy connectors. The end connector is connected to floppy drive A:.

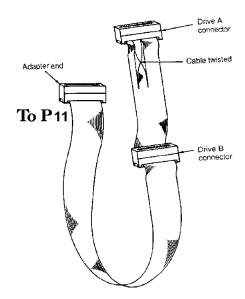

# Step 9 Install Floppy Drive, Continued

# **P11 Floppy Connector Pinout**

| Pin | Use | Pin | Use     |
|-----|-----|-----|---------|
| 1   | GND | 2   | RPM/LC  |
| 3   | GND | 4   | N/C     |
| 5   | GND | 6   | DRATE   |
| 7   | GND | 8   | -INDEX  |
| 9   | GND | 10  | -MOTOR0 |
| 11  | GND | 12  | -FDSEL1 |
| 13  | GND | 14  | -FDSEL0 |
| 15  | GND | 16  | -MOTOR1 |
| 17  | GND | 18  | DIR     |
| 19  | GND | 20  | -STEP   |
| 21  | GND | 22  | -WDATA  |
| 23  | GND | 24  | -WGATE  |
| 25  | GND | 26  | -TRK0   |
| 27  | GND | 28  | -WRPROT |
| 29  | GND | 30  | -RDATA  |
| 31  | GND | 32  | HDSEL   |
| 33  | GND | 34  | DSKCHNG |

# Twist in Floppy Cable

| Floppy B to A | Floppy B to A | Floppy B to A | Floppy B to A |
|---------------|---------------|---------------|---------------|
| 10 to 16      | 12 to 14      | 14 to 12      | 16 to 10      |
| 11 to 15      | 13 to 13      | 15 to 11      |               |

# Step 10 Install Hard Disk

## **Attach IDE Cable to P15**

The IDE hard disk drive connector is P15, a 40-pin dual-inline berg. Attach the 40-wire IDE ribbon cable from the IDE drive to P15.

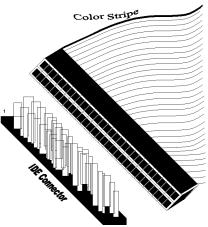

The onboard IDE controller is on the PCI bus for higher performance. The P15 pinout is:

| Pin | Use     | Pin | Use       |
|-----|---------|-----|-----------|
| 1   | -RESET  | 2   | GND       |
| 3   | DATA7   | 4   | DATA8     |
| 5   | DATA6   | 6   | DATA9     |
| 7   | DATA5   | 8   | DATA10    |
| 9   | DATA4   | 10  | DATA11    |
| 11  | DATA3   | 12  | DATA12    |
| 13  | DATA2   | 14  | DATA13    |
| 15  | DATA1   | 16  | DATA14    |
| 17  | DATA0   | 18  | DATA15    |
| 19  | GND     | 20  | KEY (N/C) |
| 21  | N/C     | 22  | GND       |
| 23  | -IOW    | 24  | GND       |
| 25  | -IOR    | 26  | GND       |
| 27  | IOCHRDY | 28  | ALE       |
| 29  | N/C     | 30  | GND       |
| 31  | -IDEINT | 32  | -IOCS16   |
| 33  | HA1     | 34  | N/C       |
| 35  | HA0     | 36  | HA2       |
| 37  | -CS0    | 38  | -CS1      |
| 39  | -IDEACT | 40  | GND       |

# **Step 11 Install Adapter Cards**

The Excalibur PCI Pentium motherboard provides full compatibility with all IBM XT and AT-compatible adapter cards via four ISA (AT-compatible) expansion slots. The Excalibur PCI Pentium motherboard also has three PCI Local Bus expansion slots. A summary of the slots follows.

### **PCI Local Bus Expansion Slots**

The PCI Local Bus expansion slot sockets are distinctly different than the standard ISA expansion slot sockets. These slots obviously accept a different kind of adapter card than the standard ISA adapter cards. The slots are much more compact and smaller. PCI Slot 1 and Slot 2 are master slots. Slot 3 is a slave-only slot.

### **ISA Adapter Cards**

Two sets of pinouts are provided in the following pages for ISA expansion slot sockets.

The first is the 8-bit pinout that accepts PC- and XT-compatible adapter cards.

The second is the 16-bit extension to the 8-bit sockets that, together with the 8-bit sockets, accept 16-bit ISA adapter cards.

# Step 11 Install Adapter Cards, Continued

# **8-Bit ISA Slot Pinout**

| Pin | Use     | Pin | Use    |
|-----|---------|-----|--------|
| A1  | IOCHCK- | B1  | GND    |
| A2  | SD07    | B2  | RSTDRV |
| A3  | SD06    | В3  | +5     |
| A4  | SD05    | B4  | IRQ9   |
| A5  | SD04    | B5  | -5     |
| A6  | SD03    | B6  | DREQ2  |
| A7  | SD02    | В7  | -12    |
| A8  | SD01    | В8  | OWS-   |
| A9  | SD00    | В9  | +12    |
| A10 | IOCHRDY | B10 | GND    |
| A11 | AEN     | B11 | SMEMW- |
| A12 | SA19    | B12 | SMEMR- |
| A13 | SA18    | B13 | IOW-   |
| A14 | SA17    | B14 | IOR-   |
| A15 | SA16    | B15 | DACK3- |
| A16 | SA15    | B16 | DREQ3  |
| A17 | SA14    | B17 | DACK1- |
| A18 | SA13    | B18 | DREQ1  |
| A19 | SA12    | B19 | REF-   |
| A20 | SA11    | B20 | SYSCLK |
| A21 | SA10    | B21 | IRQ7   |
| A22 | SA09    | B22 | IRQ6   |
| A23 | SA08    | B23 | IRQ5   |
| A24 | SA07    | B24 | IRQ4   |
| A25 | SA06    | B25 | IRQ3   |
| A26 | SA05    | B26 | DACK2- |
| A27 | SA04    | B27 | T/C    |
| A28 | SA03    | B28 | BALE   |
| A29 | SA02    | B29 | +5     |
| A30 | SA01    | B30 | OSC    |
| A31 | SA00    | B31 | GND    |

# Step 11 Install Adapter Cards, Continued

#### **16-Bit ISA Extension Pinout**

The following 16-bit pins are an extension of the 8-bit adapter card layout and are used in conjunction with the standard 8-bit pins.

| Pin | Use   | Pin | Use      |
|-----|-------|-----|----------|
| C1  | SBHE- | D1  | MEMCS16- |
| C2  | LA23  | D2  | IOCS16-  |
| C3  | LA22  | D3  | IRQ10    |
| C4  | LA21  | D4  | IRQ11    |
| C5  | LA20  | D5  | IRQ12    |
| C6  | LA19  | D6  | IRQ15    |
| C7  | LA18  | D7  | IRQ14    |
| C8  | LA17  | D8  | DACK0-   |
| C9  | MEMR- | D9  | DREQ0    |
| C10 | MEMW- | D10 | DACK5-   |
| C11 | SD08  | D11 | DREQ5    |
| C12 | SD09  | D12 | DACK6-   |
| C13 | SD10  | D13 | DREQ6    |
| C14 | SD11  | D14 | DACK7-   |
| C15 | SD12  | D15 | DREQ7    |
| C16 | SD13  | D16 | +5       |
| C17 | SD14  | D17 | MASTER-  |
| C18 | SD15  | D18 | GND      |

## **PCI Local Bus Pinout**

The first three expansion slots in the Excalibur PCI Pentium motherboard are for PCI Local Bus adapter cards, as shown on the graphic on page 19. The PCI bus master slots are P16 (Slot1) and P17 (Slot2). The PCI slave expansion slot is P18 (Slot3).

# Step 11 Install Adapter Cards, Continued

# PCI Local Bus Pinout, cont'd

The 32-bit connector is from Pin 1 through Pin 62.

| Pin | 5V System Environment |           |  |  |
|-----|-----------------------|-----------|--|--|
|     | Side B                | Side A    |  |  |
| 1   | -12V                  | TRST#     |  |  |
| 2   | TCK                   | +12V      |  |  |
| 3   | Ground                | TMS       |  |  |
| 4   | TDO                   | TDI       |  |  |
| 5   | +5V                   | +5V       |  |  |
| 6   | +5V                   | INTA#     |  |  |
| 7   | INTB#                 | INTC#     |  |  |
| 8   | INTD#                 | +5V       |  |  |
| 9   | PRSNT1#               | Reserved  |  |  |
| 10  | Reserved              | +5V(I/O)  |  |  |
| 11  | PRSNT2#               | Reserved  |  |  |
| 12  | Ground                | Ground    |  |  |
| 13  | Ground                | Ground    |  |  |
| 14  | Reserved              | Reserved  |  |  |
| 15  | Ground                | RST#      |  |  |
| 16  | CLK                   | +5V (I/O) |  |  |
| 17  | Ground                | GNT#      |  |  |
| 18  | REQ#                  | Ground    |  |  |
| 19  | +5V (I/O)             | Reserved  |  |  |
| 20  | AD[31]                | AD[30]    |  |  |
| 21  | AD[29]                | +3.3V     |  |  |
| 22  | Ground                | AD[28]    |  |  |
| 23  | AD[27]                | AD[26]    |  |  |
| 24  | AD[25]                | Ground    |  |  |
| 25  | +3.3V                 | AD[24]    |  |  |
| 26  | C/BE[3]#              | IDSEL     |  |  |
| 27  | AD[23]                | +3.3V     |  |  |
| 28  | Ground                | AD[22]    |  |  |
| 29  | AD[21]                | AD[20]    |  |  |
| 30  | AD[19]                | Ground    |  |  |
| 31  | +3.3V                 | AD[18]    |  |  |
| 32  | AD[17]                | AD[16]    |  |  |
| 33  | C/BE[2]#              | +3.3V     |  |  |
| 34  | Ground                | FRAME#    |  |  |
| 35  | IRDY#                 | Ground    |  |  |
| 36  | +3.3V                 | TRDY#     |  |  |
| 37  | DEVSEL#               | Ground    |  |  |
| 38  | Ground                | STOP#     |  |  |
| 39  | LOCK#                 | +3.3V     |  |  |
| 40  | PERR#                 | SDONE     |  |  |
| 41  | +3.3V                 | SBO#      |  |  |
| 42  | SERR#                 | Ground    |  |  |
| 43  | +3.3V                 | PAR       |  |  |

| Pin | 5V System Environment |           |  |  |  |
|-----|-----------------------|-----------|--|--|--|
|     | Side B                | Side A    |  |  |  |
| 44  | C/BE[1]#              | AD[15]    |  |  |  |
| 45  | AD[14]                | +3.3V     |  |  |  |
| 46  | Ground                | AD[13]    |  |  |  |
| 47  | AD[12]                | AD[11]    |  |  |  |
| 48  | AD[10]                | Ground    |  |  |  |
| 49  | Ground                | AD[09]    |  |  |  |
| 50  | 5V Conn               | ector Key |  |  |  |
| 51  | 5V Connector Key      |           |  |  |  |
| 52  | AD[08]                | C/BE[0]#  |  |  |  |
| 53  | AD[07]                | +3.3V     |  |  |  |
| 54  | +3.3V                 | AD[06]    |  |  |  |
| 55  | AD[05]                | AD[04]    |  |  |  |
| 56  | AD[03] Ground         |           |  |  |  |
| 57  | Ground AD[02]         |           |  |  |  |
| 58  | AD[01] AD[00]         |           |  |  |  |
| 59  | +5V (I/O)             | +5V (I/O) |  |  |  |
| 60  | ACK64# REQ64#         |           |  |  |  |
| 61  | +5V                   | +5V       |  |  |  |
| 62  | +5V +5V               |           |  |  |  |

# **Step 12 Test and Configure**

Review the following points before powering up:

- make sure that all adapter cards are seated properly,
- \_ make sure all connectors are properly installed,
- \_ if the upgrade processor is used, make sure it is seated properly,
- \_ make sure there are no screws or other foreign material on the motherboard,
- \_ plug the system into a surge-protected power strip, and
- \_ make sure blank back panels are installed on the back of the chassis to minimize RF emissions.

#### **Start the Test**

Plug everything in and turn on the switch. If there are any signs of a problem, turn off the unit immediately. Reinstall the connectors. Call American Megatrends Technical Support at 404-246-8600 if there are problems.

#### **AMIBIOS Errors**

If the system operates normally, a display should appear on the monitor. AMIBIOS Power On Self Test (POST) should execute. If POST does not run successfully, it will beep or display error messages.

Beeps indicate a serious problem with the system configuration or hardware. The Beep Code (see page 50) indicates the problem. Make sure the affected part is properly seated and connected. An error message is displayed if the error is less serious. Recheck the system configuration or the connections.

### **Configure the System**

Run AMIBIOS Setup. You must enter the requested information and save the configuration data in CMOS RAM. The system will then reset, run POST, and boot the operating system. See page 61 for information on configuring the system via Standard Setup.

# Chapter 5

# **AMIBIOS Power-On Self Test**

AMIBIOS provides all IBM-standard POST routines as well as enhanced AMIBIOS POST routines and CPU internal diagnostics. AMIBIOS POST codes can be accessed via the Manufacturing Test Port (I/O Port 80h). AMIBIOS POST checkpoint codes are described in the ISA and EISA Hi-Flex AMIBIOS Technical Reference.

#### **POST Phases**

When the system is powered on, the AMIBIOS executes POST, which has two phases:

- System Test and Initialization (test and initialize motherboards for normal operations), and
- System Configuration Verification (compare defined configuration with there hardware actually installed).

# **AMIBIOS Error Reporting**

The AMIBIOS performs diagnostic when the system is powered up. Error s are reported in one of two ways:

| If                                                         | Then                                                                                                    |
|------------------------------------------------------------|----------------------------------------------------------------------------------------------------|
| the error occurs before the display device is initialized, | a series of beeps sound. Beep codes indicate that a fatal error has occurred. The AMIBIOS Beep Codes are described on the next page. |
| the error occurs after the display device is initialized,  | the error message is displayed. Displayed error messages are explained below. A prompt to press <f1> can also appear.</f1>           |

Errors may occur during AMIBIOS POST (Power On Self Test). Fatal errors are communicated through a series of audible beeps. All errors except Beep Code 8 are fatal.

| Beeps | Error message                                 | Description                                                                         |  |
|-------|-----------------------------------------------|-------------------------------------------------------------------------------------|--|
| 1     | Refresh Failure                               | The memory refresh circuitry on the motherboard is faulty.                          |  |
| 2     | Parity Error                                  | Parity error in the first 64 KB of memory.                                          |  |
| 3     | Base 64 KB Memory<br>Failure                  | Memory failure in first 64 KB.                                                      |  |
| 4     | Timer Not Operational                         | Memory failure in the first 64 KB or Timer 1 on the motherboard is not functioning. |  |
| 5     | Processor error                               | The CPU (Central Processing Unit) on the motherboard has generated an error.        |  |
| 6     | 8042 - Gate A20 Failure                       | AMIBIOS cannot switch to protected mode.                                            |  |
| 7     | Processor Exception<br>Interrupt Error        | The CPU on the motherboard generated an exception interrupt.                        |  |
| 8     | Display Memory<br>Read/Write Error            | The system video adapter is either missing or its memory is faulty.                 |  |
| 9     | ROM Checksum Error                            | The ROM checksum value does not match the value encoded in AMIBIOS.                 |  |
| 10    | CMOS Shutdown<br>Register Read/Write<br>Error | The shutdown register for CMOS RAM failed.                                          |  |

# What to Do If the Computer Beeps

| If the system beeps  | then                                                                                                    |  |
|----------------------|----------------------------------------------------------------------------------------------------|--|
| 1, 2, or 3 times     | reseat the memory SIMMs or DIPs. If the system still beeps, replace the memory.                                                                                                    |  |
| 6 times              | reseat the keyboard controller chip. If it still beeps, replace the keyboard controller. If it still beeps, try a different keyboard, or replace the keyboard fuse, if the keyboard has one. |  |
| 8 times              | memory error on the video adapter. Replace the video adapter, or the RAM on the video adapter.                                                                                               |  |
| 9 times              | the BIOS ROM chip is bad. The system probably needs a new BIOS ROM chip.                                                                                                    |  |
| 11 times             | reseat the cache memory on the motherboard. If it still beeps, replace the cache memory.                                                                                                    |  |
| 4, 5, 7, or 10 times | the motherboard must be replaced.                                                                                                    |  |

# **AMIBIOS Displayed Error Messages**

If POST initializes the system video monitor, errors can be displayed on the screen. These errors usually allow the system to continue. They are listed on Page 51. Error message are displayed as follows:

ERROR Message Line 1 ERROR Message Line 2 Press <F1> to RESUME

Press <F1> to continue the boot process. The system does not halt if Wait for <F1> If Any Error in Advanced Setup is Disabled.

| Error Message                                | Explanation                                                                                                    |  |  |
|----------------------------------------------|----------------------------------------------------------------------------------------------------|--|--|
| 8042 Gate-A20                                | Gate A20 on the keyboard controller (8042) is not working.                                                                                                    |  |  |
| Error                                        | Replace the 8042.                                                                                                    |  |  |
| Address Line Short!                          | Error in the address decoding circuitry on the motherboard.                                                                                                    |  |  |
| C: Drive Error                               | No response from drive C:. Run the Hard Disk Utility. Check the C: hard disk type in STANDARD CMOS SETUP.                                                                             |  |  |
| C: Drive Failure                             | No response from drive C:. It may be necessary to replace the hard disk.                                                                                                    |  |  |
| Cache Memory Bad,<br>Do Not Enable<br>Cache! | Cache memory on the motherboard is defective. Consult the cache memory manufacturer.                                                                                                  |  |  |
| CH-2 Timer Error                             | Most AT motherboards include two timers. An error occurred with timer #2.                                                                                                    |  |  |
| CMOS Battery State<br>Low                    | CMOS RAM is powered by a battery. The battery power is low. Replace the battery.                                                                                                    |  |  |
| CMOS Checksum<br>Failure                     | After CMOS RAM values are saved, a checksum value is generated for error checking. This message appears if the previous value is different from the current value. Run AMIBIOS Setup. |  |  |
| CMOS System<br>Options Not Set               | The values stored in CMOS RAM are either corrupt or nonexistent. Run AMIBIOS Setup.                                                                                                   |  |  |
| CMOS Display<br>Type Mismatch                | The video type in CMOS RAM does not match the type detected by AMIBIOS. Run AMIBIOS Setup.                                                                                            |  |  |
| CMOS Memory<br>Size Mismatch                 | The amount of memory on the mother <b>b</b> oard is different than the amount in CMOS RAM. Run AMIBIOS Setup.                                                                         |  |  |
| CMOS Time & Date<br>Not Set                  | Run the STANDARD CMOS SETUP to set the date and time in CMOS RAM.                                                                                                    |  |  |
| D: Drive Error                               | No response from drive D:. Run the Hard Disk Utility.<br>Check the D: hard disk type in STANDARD CMOS<br>SETUP.                                                                       |  |  |
| D: drive failure                             | No response from drive D:. It may be necessary to replace the hard disk.                                                                                                    |  |  |
| Diskette Boot<br>Failure                     | The boot diskette in floppy drive A: cannot be used to boot the system. Use another boot diskette and follow the screen instructions.                                                 |  |  |
| Display Switch Not<br>Proper                 | Some systems require video switch on the motherboard be set to either color or monochrome. Turn the system off, set the switch properly, then power on.                               |  |  |
| DMA Error                                    | Error in the DMA controller on the motherboard.                                                                                                    |  |  |
| DMA #1 Error                                 | Error in the first DMA channel on the motherboard.                                                                                                    |  |  |
| DMA #2 Error                                 | Error in the second DMA channel on the motherboard.                                                                                                    |  |  |
| FDD Controller<br>Failure                    | AMIBIOS cannot communicate with the floppy disk drive controller. Check all appropriate connections after the system is powered down.                                                 |  |  |
| HDD Controller<br>Failure                    | AMIBIOS cannot communicate with the hard disk drive controller. Check all appropriate connections after the system is powered down.                                                   |  |  |

# AMIBIOS Displayed Error Messages, Continued

| Error Message                  | Explanation                                                                                                    |  |  |
|--------------------------------|----------------------------------------------------------------------------------------------------|--|--|
| INTR #1 Error                  | Interrupt channel #1 has failed POST.                                                                                                    |  |  |
| INTR #2 Error                  | Interrupt channel #2 has failed POST.                                                                                                    |  |  |
| Invalid Boot<br>Diskette       | AMIBIOS can read the diskette in floppy drive A:, but it cannot boot the system with it. Use another boot diskette and follow the screen instructions.                                                    |  |  |
| Keyboard Is<br>LockedUnlock It | The keyboard lock on the system is engaged. The system must be unlocked to continue the boot process.                                                                                                    |  |  |
| Keyboard Error                 | Timing problem with the keyboard. Make sure a keyboard controller AMIBIOS is installed. Set the <i>Keyboard</i> option in STANDARD CMOS SETUP to <i>Not Installed</i> to skip the keyboard POST routines. |  |  |
| KB/Interface Error             | Error in the keyboard connector on the motherboard.                                                                                                    |  |  |
| No ROM BASIC                   | Cannot find a proper bootable sector on either diskette drive A: or hard disk drive C:. Use a bootable disk.                                                                                              |  |  |
| Off Board Parity<br>Error      | Parity error in offboard memory. The format is:  OFF BOARD PARITY ERROR ADDR (HEX) = (XXXX)  XXXX is the hex address where the error occurred. Run  AMIDiag to find and correct memory problems.          |  |  |
| Onboard Parity<br>Error        | Parity error in motherboard memory. The format is:  Onboard PARITY ERROR ADDR (HEX) = (XXXX)  XXXX is the hex address where the error occurred. Run  AMIDiag to find and correct memory problems.         |  |  |
| Parity Error ????              | Parity error in system memory at an unknown address. Run AMIDiag to find and correct memory problems.                                                                                                    |  |  |

# **NMI Messages**

| ISA NMI Message                | Explanation                                                                                                    |
|--------------------------------|----------------------------------------------------------------------------------------------------|
| Memory Parity Error at xxxxx   | Memory failed. If the memory location can be determined, it is displayed as xxxxx. If not, the message is Memory Parity Error ?????.    |
| I/O Card Parity Error at xxxxx | An adapter card failed. If the address can be determined, it is displayed as xxxxx. If not, the message is I/O Card Parity Error ?????. |
| DMA Bus Time-out               | A device other than the CPU has driven the bus signal for more than 7.8 microseconds.                                                   |

# **AMIBIOS Configuration Summary Screen**

AMIBIOS displays the following screen when the POST routines are successfully completed.

256 KB Cache Memory 66 MHz CPU Clock

# **POST Memory Test**

Normally, the only visible POST routine is the memory test. The screen that appears when the system is powered on is shown below.

```
AMIBIOS (C) 1993 American Megatrends Inc.
xxxxx KB OK
BIOS Release 701080893

Press <DEL> if you want to run SETUP

40-0100-0046701-00111111-080893-AMIS701B-H
```

The AMIBIOS Identification string appears in the left bottom corner of the screen. Press <Ins> during system boot to display two additional BIOS Identification strings. These strings contain system information. The AMIBIOS Identification String are described in the ISA and EISA Hi-Flex AMIBIOS Technical Reference.

When a problem occurs, freeze the screen by powering on the system and holding a key down, which causes a *Keyboard Error* message. Copy the BIOS Identification Strings and report this information to American Megatrends Technical Support. Press <F1> to continue.

Enable the Wait for <F1> If any Error option in Advanced Setup before using this method to freeze the screen.

The following message is displayed after POST is completed:

```
Hit <DEL> if you want to run SETUP
```

Press <Del> to access AMIBIOS Setup.

# **AMIBIOS Features**

The AMIBIOS for the American Megatrends Excalibur PCI Pentium ISA motherboard has several features that can be accessed from the keyboard at any time.

### **Keyboard Speed Switching**

You can increase the processor speed at any time by pressing <Ctrl><Alt><+>. Processor speed can be decreased by pressing <Ctrl><Alt><->. The above values are the default settings.

## **Enable Cache Memory**

Secondary (external) cache memory can be enabled by pressing <Ctrl><Alt><Shift><+> or disabled by pressing <Ctrl><Alt><Shift><->. The above values are the default settings.

# **Chapter 6**

# **WinBIOS Setup**

In ISA and EISA computers, the system parameters (such as amount of memory, type of disk drives and video displays, and many other elements) are stored in CMOS RAM. Unlike the DRAM (dynamic random access memory) that is used for standard system memory, CMOS RAM requires very little power. When the computer is turned off, a back-up battery provides power to CMOS RAM, which retains the system parameters. Every time the computer is powered-on, the computer is configured with the values stored in CMOS RAM by the system BIOS, which gains control when the computer is powered on.

The system parameters are configured by a system BIOS Setup utility. Historically, BIOS Setup utilities have been character-based, required keyboard input, and has user interfaces that were not very intuitive.

#### A New Type of System BIOS Setup Utility

American Megatrends has now made available a new type of system BIOS Setup utility. WinBIOS Setup has a graphical user interface that permits mouse access, and is so compact that it can reside on the same ROM as the system BIOS. The system configuration parameters are set via WinBIOS Setup. Since WinBIOS Setup resides in the ROM BIOS, it is available each time the computer is turned on.

#### **Starting WinBIOS Setup**

As POST executes, the following appears:

Hit <DEL> if you want to run SETUP

Press <Del> to run WinBIOS Setup.

# Using a Mouse with WinBIOS Setup

WinBIOS Setup has a built-in mouse driver and can be accessed by either a serial mouse or PS/2-style mouses. WinBIOS Setup supports Microsoft-Compatible serial mouses and all PS/2-type mouses.

The mouse click functions are: single click to change or select both global and current fields and double clock to perform an operation in the selected field.

# Using the Keyboard with WinBIOS Setup

WinBIOS has a built-in keyboard driver that uses simple keystroke combinations:

<Tab> Change or select a global field.  $\rightarrow$ ,  $\leftarrow$ ,  $\uparrow$ ,  $\downarrow$  Change or select the current field. <Enter> Performs an operation in the current field.

+ Increments a value.- Decrements a value.

<Esc> Aborts any window function.

<PgUp> Returns to the previous page. <PgDn> Advances to the next page.

<Home>Returns to the beginning of the text.<br/>
<End> Advances to the end of the text.

<Alt> Used with certain key function, as in <Alt> <key>.

Alphabetic keys A to Z are used in the Virtual Keyboard, and are not case-sensitive. Numeric keys 0 to 9 are used in the Virtual Keyboard and Numeric Keypad.

# **WinBIOS Setup**

The WinBIOS Setup main menu, shown below, is organized into four sections. Each of these sections corresponds to a section in this chapter.

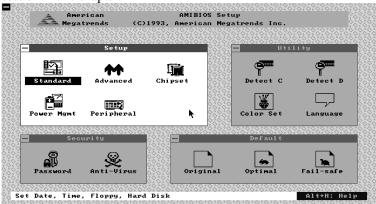

Each section contains several icons. Clicking on each icon activates a specific AMIBIOS function. The WinBIOS Setup icons and related functions are described in this chapter. The screen sections are:

Setup described in Section 1 on page 61, this section has five icons that permit you to set system configuration options such as date, time, hard disk type, floppy type, and many others,

Utilities described in Section 2 beginning on page 77, has four icons that perform system functions,

Security described in Section 3 beginning on page 79, has two icons that control AMIBIOS security features, and

Default described in Section4 beginning on page 83, this section has three icons that permit you to select a group of settings for all AMIBIOS WinBIOS Setup options.

# **Section 1**

# **WinBIOS Setup Screens**

# **Standard Setup**

The WinBIOS Setup options described in this section are selected by choosing the appropriate high-level icon from the Standard Setup screen. Standard Setup is selected from the Setup section on the WinBIOS Setup main menu (see the previous page). All displayed icons are described in this section, although the screen display is often all you need to understand how to set the option. The Standard Setup screen follows.

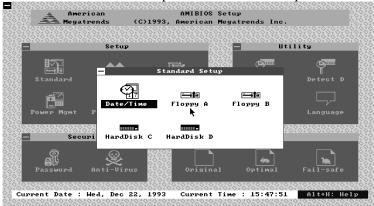

#### **Date, Day and Time Configuration**

Select the Standard option. Select the Date and Time icon. The current values for each category are displayed. Enter new values through the keyboard.

# **Standard Setup**

Hard Disk C: Type Hard Disk D: Type

Select one of these hard disk drive icons to configure the drive named in the option. A scrollable screen that lists all valid disk drive types is displayed. Select the correct type and press <Enter>. If the hard disk drive is an IDE drive, select Detect C: or Detect D: from the Utility section of the WinBIOS Setup main menu to have AMIBIOS automatically detect the IDE drive parameters and report them to this screen.

## **Entering Drive Parameters**

You can also enter the hard disk drive parameters. The drive parameters are:

| Parameter                | Description                                                                                                    |  |  |
|--------------------------|----------------------------------------------------------------------------------------------------|--|--|
| Type                     | The number for a drive with certain identification parameters.                                                                                                    |  |  |
| Cylinders                | The number of cylinders in the disk drive.                                                                                                    |  |  |
| Heads                    | The number of heads.                                                                                                    |  |  |
| Write<br>Precompensation | The size of a sector gets progressively smaller as the track diameter diminishes. Yet each sector must still hold 512 bytes. Write precompensation circuitry on the hard disk compensates for the physical difference in sector size by boosting the write current for sectors on inner tracks. This parameter is the track number where write precompensation begins. |  |  |
| Landing Zone             | This number is the cylinder location where the heads will normally park when the system is shut down.                                                                                                    |  |  |
| Sectors                  | The number of sectors per track. MFM drives have 17 sectors per track. RLL drives have 26 sectors per track. ESDI drives have 34 sectors per track. SCSI and IDE drive may have even more sectors per track.                                                                                                    |  |  |
| Capacity                 | The formatted capacity of the drive is (Number of heads) x (Number of cylinders) x (Number of sectors per track) x (512 bytes per sector)                                                                                                    |  |  |

# Standard Setup, Continued

# **Hard Disk Drive Types** Hard Disk Drive Types

| Туре | Cylinders                                                    | Heads | Write<br>Precompensation | Landing<br>Zone | Sectors | Capacity |
|------|--------------------------------------------------------------|-------|--------------------------|-----------------|---------|----------|
| 1    | 306                                                          | 4     | 128                      | 305             | 17      | 10 MB    |
| 2    | 615                                                          | 4     | 300                      | 615             | 17      | 20 MB    |
| 3    | 615                                                          | 6     | 300                      | 615             | 17      | 31 MB    |
| 4    | 940                                                          | 8     | 512                      | 940             | 17      | 62 MB    |
| 5    | 940                                                          | 6     | 512                      | 940             | 17      | 47 MB    |
| 6    | 615                                                          | 4     | 65535                    | 615             | 17      | 20 MB    |
| 7    | 462                                                          | 8     | 256                      | 511             | 17      | 31 MB    |
| 8    | 733                                                          | 5     | 65535                    | 733             | 17      | 30 MB    |
| 9    | 900                                                          | 15    | 65535                    | 901             | 17      | 112 MB   |
| 10   | 820                                                          | 3     | 65535                    | 820             | 17      | 20 MB    |
| 11   | 855                                                          | 5     | 65535                    | 855             | 17      | 35 MB    |
| 12   | 855                                                          | 7     | 65535                    | 855             | 17      | 50 MB    |
| 13   | 306                                                          | 8     | 128                      | 319             | 17      | 20 MB    |
| 14   | 733                                                          | 7     | 65535                    | 733             | 17      | 43 MB    |
| 16   | 612                                                          | 4     | 0                        | 663             | 17      | 20 MB    |
| 17   | 977                                                          | 5     | 300                      | 977             | 17      | 41 MB    |
| 18   | 977                                                          | 7     | 65535                    | 977             | 17      | 57 MB    |
| 19   | 1024                                                         | 7     | 512                      | 1023            | 17      | 60 MB    |
| 20   | 733                                                          | 5     | 300                      | 732             | 17      | 30 MB    |
| 21   | 733                                                          | 7     | 300                      | 732             | 17      | 43 MB    |
| 22   | 733                                                          | 5     | 300                      | 733             | 17      | 30 MB    |
| 23   | 306                                                          | 4     | 0                        | 336             | 17      | 10 MB    |
| 24   | 925                                                          | 7     | 0                        | 925             | 17      | 54 MB    |
| 25   | 925                                                          | 9     | 65535                    | 925             | 17      | 69 MB    |
| 26   | 754                                                          | 7     | 754                      | 754             | 17      | 44 MB    |
| 27   | 754                                                          | 11    | 65535                    | 754             | 17      | 69 MB    |
| 28   | 699                                                          | 7     | 256                      | 699             | 17      | 41 MB    |
| 29   | 823                                                          | 10    | 65535                    | 823             | 17      | 68 MB    |
| 30   | 918                                                          | 7     | 918                      | 918             | 17      | 53 MB    |
| 31   | 1024                                                         | 11    | 65535                    | 1024            | 17      | 94 MB    |
| 32   | 1024                                                         | 15    | 65535                    | 1024            | 17      | 128 MB   |
| 33   | 1024                                                         | 5     | 1024                     | 1024            | 17      | 43 MB    |
| 34   | 612                                                          | 2     | 128                      | 612             | 17      | 10 MB    |
| 35   | 1024                                                         | 9     | 65535                    | 1024            | 17      | 77 MB    |
| 36   | 1024                                                         | 8     | 512                      | 1024            | 17      | 68 MB    |
| 37   | 615                                                          | 8     | 128                      | 615             | 17      | 41 MB    |
| 38   | 987                                                          | 3     | 987                      | 987             | 17      | 25 MB    |
| 39   | 987                                                          | 7     | 987                      | 987             | 17      | 57 MB    |
| 40   | 820                                                          | 6     | 820                      | 820             | 17      | 41 MB    |
| 41   | 977                                                          | 5     | 977                      | 977             | 17      | 41 MB    |
| 42   | 981                                                          | 5     | 981                      | 981             | 17      | 41 MB    |
| 43   | 830                                                          | 7     | 512                      | 830             | 17      | 48 MB    |
| 44   | 830                                                          | 10    | 65535                    | 830             | 17      | 69 MB    |
| 45   | 917                                                          | 15    | 65535                    | 918             | 17      | 114 MB   |
| 46   | 1224                                                         | 15    | 65535                    | 1223            | 17      | 152 MB   |
| 47   | 47 USER-DEFINED HARD DRIVE - Enter user-supplied parameters. |       |                          |                 |         |          |

# Standard Setup, Continued

# **Using Auto Detect Hard Disk (Only for IDE Drives)**

If you select Detect C: or Detect D: from the Utility section of the WinBIOS Setup main menu, AMIBIOS automatically finds all IDE hard disk drive parameters. AMIBIOS places the hard disk drive parameters that it finds in the Drive C: Type or Drive D: Type fields in Standard Setup.

Floppy Drive A:

Floppy Drive A:

Floppy Drive B:

Move the cursor to these fields via  $\uparrow$  and  $\downarrow$  and select the floppy type. The settings are 360 KB 5½ inch, 1.2 MB 5½ inch, 720 KB 3½ inch, 1.44 MB 3½ inch, or 2.88 MB 3½ inch.

# **Advanced Setup**

The WinBIOS Setup options described in this section are selected by choosing the appropriate high-level icon from the Advanced Setup screen. Advanced Setup is selected from the Setup section on the WinBIOS Setup main menu (see page 59). All displayed icons are described in this section, although the screen display is often all you need to understand how to set the option.

### Typematic Rate (Chars/Sec)

Typematic Rate sets the rate at which characters on the screen repeat when a key is pressed and held down. The settings are 15, 20, 24, or 30 characters per second.

#### **System Keyboard**

This option does not specify if a keyboard is attached to the computer. Rather, it specifies if error messages are displayed if a keyboard is not attached. This option permits you to configure workstations with no keyboards. The settings are *Absent* or *Present*.

## **Primary Display**

Select this icon to configure the type of monitor attached to the computer. The settings are *Mono*, *CGA40x25*, *CGA80x25*, *VGA/EGA*, or *Absent*.

### **Mouse Support**

When this option is enabled, AMIBIOS supports a PS/2-type mouse. The settings are Enabled or Disabled.

#### **Above 1 MB Memory Test**

When this option is enabled, the BIOS memory test is performed on all system memory. When this option is disabled, the memory test is done only on the first 1 MB of system memory. The settings are *Enabled* or *Disabled*.

# Advanced Setup, Continued

#### **Memory Test Tick Sound**

This option enables (turns on) or disables (turns off) the ticking sound during the memory test. The settings are Enabled or Disabled.

## **Memory Parity Error Checking**

This option enables or disables parity error checking for system RAM. The settings are *Enabled* (all system RAM parity is checked) or *Disabled* (parity is checked only on the first 1 MB of system RAM).

### **Hit <DEL> Message Display**

Disabling this option prevents

```
Hit <DEL> if you want to run Setup
```

from appearing when the system boots. The settings are Enabled or Disabled.

#### **Extended BIOS RAM Area**

Specify in this option if the top 1 KB of the system programming area beginning at 639K or 0:300 in the BIOS area in low memory will be used to store hard disk information. The settings are *Top 1K* or 0:300.

### Wait for <F1> If Any Error

AMIBIOS POST runs system diagnostic tests that can generate a message followed by:

```
Press <F1> to continue
```

If this option is enabled, AMIBIOS waits for the end user to press <F1> before continuing. If this option is disabled, AMIBIOS continues the boot process without waiting for <F1> to be pressed. The settings are *Enabled* or *Disabled*.

# Advanced Setup, Continued

#### **System Boot Up Num Lock**

When *On*, this option turns off *Num Lock* when the system is powered on so the end user can use the arrow keys on both the numeric keypad and the keyboard. The settings are *On* or *Off*.

## Floppy Drive Seek At Boot

When this option is enabled, AMIBIOS performs a Seek command on floppy drive A: before booting the system. The settings are *Enabled* or *Disabled*.

#### **System Boot Up Sequence**

This option sets the sequence of boot drives (either floppy drive A: or hard disk drive C:) that the AMIBIOS attempts to boot from after AMIBIOS POST completes. The settings are *C*:,*A*: or *A*:,*C*:.

### **System Boot Up CPU Speed**

This option sets the speed of the CPU at system boot time. The settings are High or Low.

#### **External Cache**

This option enables secondary cache memory. If *Both* is selected, internal cache and external cache memory is enabled. If *Internal* is chosen, only the internal cache memory in the Pentium CPU is enabled. If *Disabled* is chosen, all cache memory is disabled. The settings are *Internal*, *Disabled*, or *Both*.

#### **External Cache Mode**

This option selects the type of caching algorithm used by AMIBIOS and the computer for L2 (external) secondary cache memory. The settings are *Wr-Thru* or *Wr-Back*.

# Advanced Setup, Continued

#### **Password Checking**

This option enables the password check option every time the system boots or the end user runs Setup. If *Always* is chosen, a user password prompt appears every time the computer is turned on. If *Setup* is chosen, the password prompt appears if WinBIOS is executed. See page 79 for instructions on changing a password. The Optimal and Power-On defaults are *Setup*.

#### Video ROM Shadow C000,32K

When this option is set to *Enabled*, the video ROM area from C0000h - C7FFFh is copied (shadowed) to RAM for faster execution. The settings are *Absent*, *NoShadow*, or *Shadow*.

ISA Adaptor ROM at C800,16K ISA Adaptor ROM at CC00,16K ISA Adaptor ROM at D000,16K ISA Adaptor ROM at D400,16K ISA Adaptor ROM at D800,16K ISA Adaptor ROM at DC00,16K

These options enable shadowing of the contents of the ISA Adaptor ROM area named in the option title. The settings are *Absent, NoShadow*, or *Shadow*. The ROM area that is set to *Absent* will be allocated to PCI adapter cards.

## **Chipset Setup**

The WinBIOS Setup options described in this section are selected by choosing the appropriate high-level icon from the Chipset Setup screen. Chipset Setup is selected from the Setup section on the WinBIOS Setup main menu (see page 59). All displayed icons are described in this section, although the screen display is often all you need to understand how to set the option.

### **Base Memory Size**

This option sets the size of the base system memory. The settings are 512 KB or 640 KB.

### **DRAM Performance Mode**

This option sets the DRAM system memory performance mode. The settings are *Standard* or *Enhanced*. The *Standard* setting will have one extra DRAM lead-off wait state.

### **ISA/DMA Master Performance**

This option enables the ISA/DMA master performance mode feature. The settings are *Standard* or *Enhanced*. If *Enhanced* is selected, the ISA and DMA line buffers are enabled.

#### **ISA Performance Mode**

This option enables the ISA performance mode feature. The settings are *Standard* or *Enhanced*. If *Enhanced* is selected, the ISA to PCI posted write buffer is enabled.

### ISA VGA Frame Buffer Size

This option must be set to *Enabled* if the VGA card installed in the system requires a frame buffer. This option sets the size of the VGA frame buffer. The settings are *Disabled*, 1 MB, 2 MB, or 4 MB.

## Chipset Setup, Continued

### ISA VGA Frame Buf. Base Addr

This option automatically sets the base address (or starting point) of the ISA VGA frame buffer according to the size of the VGA frame buffer.

### ISA IRQ 9

At least one IRQ must be free for each PCI Card in the system. If the PCI Card includes a multifunction device, at least two or more IRQs must be free. This option specifies if IRQ 9 is used on the ISA bus. If it is not used on the ISA bus, it may be allocated to the PCI bus. The settings are *Free* or *Used*.

### ISA IRQ 10

At least one IRQ must be free for each PCI Card in the system. If the PCI Card includes a multifunction device, at least two or more IRQs must be free. This option specifies if IRQ 10 is used on the ISA bus. If it is not used on the ISA bus, it may be allocated to the PCI bus. The settings are *Free* or *Used*.

### ISA IRQ 11

At least one IRQ must be free for each PCI Card in the system. If the PCI Card includes a multifunction device, at least two or more IRQs must be free. This option specifies if IRQ 11 is used on the ISA bus. If it is not used on the ISA bus, it may be allocated to the PCI bus. The settings are *Free* or *Used*.

# Chipset Setup, Continued

### **ISA IRQ 15**

At least one IRQ must be free for each PCI Card in the system. If the PCI Card includes a multifunction device, at least two or more IRQs must be free. This option specifies if IRQ 15 is used on the ISA bus. If it is not used on the ISA bus, it may be allocated to the PCI bus. The settings are *Free* or *Used*. The Optimal and Power-On defaults are *Free*.

### **PCI VGA Palette Snooping**

This option must be set to *Enabled* if any ISA adapter card installed in the system requires VGA palette snooping. The settings are *Enabled* or *Disabled*.

# **Power Management Setup**

The WinBIOS Setup options described in this section are selected by choosing the appropriate high-level icon from the Power Mgmt Setup screen. Power Mgmt Setup is selected from the Setup section on the WinBIOS Setup main menu (see page 59). All displayed icons are described in this section, although the screen display is often all you need to understand how to set the option.

#### **Aux Power Off Timeout**

This option specifies the length of time of keyboard, mouse, COM1, and COM2 inactivity that must expire before the auxiliary power is shut off. Power supplies that support this feature can attach its two-wire cable to P12 and shut off auxiliary power. The settings are *Disabled* and *1 Min* through 255 Min in one minute intervals. The Optimal and Fail-Safe settings are *Disabled*.

#### **Monitor Low Power Mode**

This option specifies the length of time of keyboard, mouse, COM1, and COM2 inactivity that must expire before the motherboard drives the SYNC ENABLE, HSYNC, and VSYNC signals Low through open collector outputs. The 10 to 26-wire cable must be connected between P13 and the VGA adapter card feature connector. The signals on the feature connector must not be output only. Monitors that support the display power management specification (DPMS) will switch the power off looking at this condition, thereby saving power. The settings are *Disabled* or *1 Min* through 255 *Min* in one minute intervals. The Optimal and Fail-Safe settings are *Disabled*.

## **Peripheral Setup**

The WinBIOS Setup options described in this section are selected by choosing the appropriate high-level icon from the Peripheral Setup screen. Peripheral Setup is selected from the Setup section on the WinBIOS Setup main menu (see page 59). All displayed icons are described in this section, although the screen display is often all you need to understand how to set the option.

### **Programming Option**

The settings are *Auto* or *Manual*. When set to *Auto*, the BIOS automatically detects all adapter cards installed in the system and configures the onboard I/O (serial ports, parallel ports, floppy controllers, and IDE controller) automatically. All other Peripheral Setup option settings are ignored. Any serial port, parallel port, floppy controller, or IDE (Integrated Drive Electronics) controller on an adapter card in an expansion slot is configured before onboard I/O. If *Auto* is selected, the BIOS also attempts to avoid IRO conflicts.

If the offboard serial ports are configured to specific starting I/O ports via jumper settings, the BIOS will configure the onboard serial ports to avoid conflicts. For example, if the default serial port starting I/O ports (serial port1 - 3F8h, serial port2 - 2F8h, serial port3 - 3E8h, serial port4 - 2E8h) are used, the following configurations are possible:

| If there are              | the ports are<br>configured as | and the two onboard<br>serial ports are<br>configured as |
|---------------------------|--------------------------------|----------------------------------------------------------|
| two offboard serial ports | 3E8h and 2F8h                  | 3E8h and 2E8h                                            |
| two offboard serial ports | 3F8h and 3E8h                  | 3F8h and Disabled                                        |
| one offboard serial port  | 2F8h                           | 3F8h and Disabled                                        |
| one offboard serial port  | 3F8h                           | 2F8h and Disabled                                        |

If *Manual* is selected, the settings chosen by the end user in Peripheral Setup apply. AMIBIOS reports any I/O conflicts after displaying the BIOS Configuration Summary Screen, but only if *Manual* is chosen.

### Peripheral Setup, Continued

### **On-Board Floppy Drive**

This option enables the use of the floppy drive controller on the motherboard (if installed). The settings are *Enabled* or *Disabled*.

### **On-Board IDE Drive**

This option enables the use of the IDE controller on the motherboard (if installed). The settings are *Enabled* or *Disabled*.

#### First Serial Port Address

IRQ4 is used for the first serial port (COM1). This option enables serial port 1 on the motherboard (if installed). The settings are 2E8h.

#### **Second Serial Port Address**

IRQ3 is used for the second serial port (COM2). This option enables serial port 2 on the motherboard, if installed. The settings are 2E8h.

### **Parallel Port Address**

IRQ7 is used for the parallel port (LPT1). The IRQ can be changed to IRQ5. This option enables the parallel port on the motherboard, if installed. The settings are 278h.

### **IRQ Active State**

This option specifies if the parallel and serial port IRQs are active high or active low. The settings are Low or High.

### **Parallel Port Mode**

This option specifies the parallel port Mode. The settings are *Normal* or *Extended*.

### Peripheral Setup, Continued

### **PCI IDE Present on Slot 1**

If this option is set to *Enabled*, PCI IDE adapter cards that require IRQ14 are supported on slot 1 (P16) only. Switch1-8 must be set ON to enable IRQ14. PCI IDE adapter cards that support configuration registers with proper IDE class code information are automatically handled. For PCI IDE adapter cards that do not set the IDE class code, this option must be set to ON. This will program the base registers to 1F0h - 1F7h and 3F6 - 3F7h. These devices will then work with the main BIOS IDE support. The settings are *Enabled* or *Disabled*. The Optimal and Fail-Safe default settings are *Disabled*.

#### **IDE 32 Bit Transfer**

32-bit data transfer on the IDE data port can be enabled through this option. If disabled, 16-bit data transfer is used by the BIOS. 32-bit data transfers can only be enabled if IDE prefetch mode is also enabled. The settings are *Enabled* or *Disabled*. The Optimal and Fail-Safe default settings are *Disabled*.

#### **IDE Block Mode**

This option enables multiple sector reads and writes for IDE drives. The settings are *Enabled* or *Disabled*. The Optimal and Power-On defaults are *Disabled*.

### **PCI IDE Host Timing**

The settings are *Slow* or *Fast*. The *Fast* setting saves one clock on the lead-off cycle of the onboard PCI IDE. The Optimal and Fail-Safe default settings are *Slow*.

# Peripheral Setup, Continued

### **PCI IDE Prefetch Mode**

Enabling this option enables this performance enhancement feature on the onboard PCI IDE. IDE data prefetch, when enabled, saves valuable CPU time by taking the data from the IDE drive ahead of the CPU request. The settings are *Enabled* or *Disabled*. The Optimal and Fail-Safe default settings are *Enabled*.

### **PCI IDE 0 Transfer Mode**

This option sets the data transfer mode for the Performance Rich IDE circuitry on hard disk drive C: (disk 0). The settings are *Auto*, *Mode 0*, *Mode 1*, or *Mode 2*. If *Auto* is selected, AMIBIOS automatically determines the optimal mode. The WinBIOS Auto Detect Hard Disk feature can detect and report all IDE drive parameters. The Optimal and Fail-Safe default settings are *Mode 0*.

#### **PCI IDE 1 Transfer Mode**

This option sets the data transfer mode for the Performance Rich IDE circuitry on hard disk drive D: (disk 1). The settings are *Auto*, *Mode 0*, *Mode 1*, or *Mode 2*. If *Auto* is selected, AMIBIOS automatically determines the optimal mode. The WinBIOS Auto Detect Hard Disk feature can detect and report all IDE drive parameters. The Optimal and Fail-Safe default settings are *Mode 0*.

# **Section 2**

# **Utility**

The following icons appear in this section:

Detect C: if drive C: is an IDE drive, the hard disk drive parameters for drive C: are automatically detected and

reported to the Hard Disk Drive C: screen in Standard Setup, so you can easily configure drive C:.

Detect D: if drive D: is an IDE drive, the hard disk drive parameters for drive D: are automatically detected

and reported to the Hard Disk Drive D: screen in Standard Setup, so you can easily configure drive

D:.

Color Set sets the WinBIOS Setup screen colors.

Language permits you to select a foreign language-specific screen character set.

# **Section 3**

# **Security**

# **AMIBIOS Password Support**

WinBIOS Setup has an optional password feature. The system can be configured so that all users must enter a password every time the system boots or when WinBIOS Setup is executed.

# **Setting a Password**

The password check option is enabled in Advanced Setup (see page 68) by choosing either *Always* (the password prompt appears every time the system is powered on) or *Setup* (the password prompt appears only when WinBIOS is run). The password is stored in CMOS RAM.

The system asks for a password.

Enter a 1-6 character password. The password does not appear on the screen when typed. Make sure you write it down. If you forget it, you must drain CMOS RAM and reconfigure the system.

### If You Do Not Want to Use a Password

Just press <Enter> when the password prompt appears.

# **Changing a Password**

Select the *Password* icon from the Security section of the WinBIOS Setup main menu. Enter the password and press <Enter>. The screen does not display the characters entered. After the new password is entered, retype the new password as prompted and press <Enter>.

If the password confirmation is incorrect, an error message appears. If the new password is entered without error, press <Esc> to return to the WinBIOS Main Menu. The password is stored in CMOS RAM after WinBIOS completes. The next time the system boots, you are prompted for the password if the password function is present and is enabled.

### Remember the Password

Keep a record of the new password when the password is changed. If you forget the password, remove the computer cover, set switch 1-2 (the DIAG switch) to ON, power on the computer. AMIBIOS will erase the password.

# **Anti-Virus**

When this icon is selected from the Security section of the WinBIOS Setup main menu, AMIBIOS issues a warning when any program (or virus) issues a Disk Format command or attempts to write to the boot sector of the hard disk drive. The settings are *Enabled* or *Disabled*. If enabled, the following appears when a write is attempted to the boot sector. You may have to type *N* several times to prevent the boot sector write.

```
Boot Sector Write!!!
Possible VIRUS: Continue (Y/N)? _
```

The following is displayed after any attempt to format any cylinder, head, or sector of any hard disk drive via the BIOS INT 13 Hard Disk Drive Service:

Format!!!
Possible VIRUS: Continue (Y/N)? \_

# **Section 4**

# **Default**

The icons in this section permit you to select a group of settings for all WinBIOS Setup options. Not only can you use these icons to quickly set system configuration parameters, you can choose a group of settings that have a better chance of working when the system is having configuration-related problems.

### **Original**

Choose the Original icon to return to the system configuration values present in WinBIOS Setup when you first began this WinBIOS Setup session.

### **Optimal**

You can load the optimal default settings for the WinBIOS by selecting the Optimal icon. The Optimal default settings are best-case values that should optimize system performance. If CMOS RAM is corrupted, the Optimal settings are loaded automatically.

### Fail-Safe

You can load the Fail-Safe WinBIOS Setup option settings by selecting the Fail-Safe icon from the Default section of the WinBIOS Setup main menu.

The Fail-Safe settings provide far from optimal system performance, but are the most stable settings. Use this option as a diagnostic aid if the system is behaving erratically.

# Appendix A

# Flash EPROM Programming

The American Megatrends Excalibur PCI Pentium motherboard uses Flash EPROM to store the system BIOS. The advantage of using a Flash EPROM is that the EPROM chip does not have to be replaced to update the BIOS. The end user can actually reprogram the BIOS, using a ROM file supplied by American Megatrends.

There are three methods for programming the Flash EPROM:

- program from system boot,
- set SW1 switch 3 ON, or
- run the AMIFlash utility.

### **Programming Flash from System Boot**

Using the floppy disk with the new BIOS file, press and hold down <Ctrl> <Home> to reprogram the Excalibur PCI Pentium motherboard Flash EPROM-based AMIBIOS before DOS boots.

### **Using AMIFlash**

AMIFlash is a DOS utility that is executed from the DOS command line. You can reprogram the Excalibur PCI Pentium motherboard Flash EPROM-based AMIBIOS from the DOS command prompt using AMIFlash.

### Set SW1 Switch 3

Insert the floppy disk with the new BIOS in floppy drive A:. Set SW1 switch 3 ON to program the Flash EPROM.

# **Reprogramming from System Boot**

When you reprogram from system boot, the American Megatrends Flash utility:

- 1. reads S701P.ROM from the root directory of the floppy disk in drive A:,
- 2. erases the Flash EPROM,
- 3. programs the Flash EPROM with the data read from the floppy disk in drive A:, and
- 4. generates a CPU reset, rebooting the system.

The AMIFlash portion of Flash EPROM is not programmed.

### S701P.ROM

S701P.ROM resides on a floppy disk and contains the updated main BIOS code. American Megatrends will provide this file when the AMIBIOS for the Excalibur PCI Pentium motherboard must be updated.

S701P.ROM must be present in the root directory of the floppy disk before the onboard Flash EPROM can be reprogrammed. The file that has the main BIOS code must be named S701P.ROM.

### **Programming the Flash EPROM**

| Step | Action                                                                                         |
|------|------------------------------------------------------------------------------------------------|
| 1    | Turn system power off.                                                                         |
| 2    | Place the floppy disk that has the latest S701P.ROM BIOS file in floppy drive A:.              |
| 3    | Make sure that the system has a speaker that is connected.                                     |
| 4    | Turn system power on while pressing and holding down the <ctrl> and <home> keys.</home></ctrl> |

# Reprogramming from System Boot, Continued

# **Sequence of Operation**

The following table lists the sequence of operation and the expected behavior of the AMIFlash Code.

| Step                                     | Expected behavior                                                                                       |
|------------------------------------------|----------------------------------------------------------------------------------------------------|
| 1 Look for floppy disk.                  | The system beeps one time before the BIOS attempts to read from floppy drive A:.                        |
| 2 Look for S701P.ROM on the floppy disk. | S701P.ROM must be in the root directory of the floppy disk in drive A:. There is no beep if successful. |
| 3 Read the floppy disk.                  | The floppy disk is read. There is no beep if this step is successful.                                   |
| 4 Check for BIOS file size.              | The BIOS file size is checked. There is no beep if this step is successful.                             |
| 5 Check for Flash<br>EPROM.              | The BIOS looks for an Intel i28F001BX-T Flash EPROM. It does not beep if this step is successful.       |
| 6 Erase the Flash EPROM.                 | Two beeps sound when the BIOS begins erasing the Flash EPROM.                                           |
| 7 Program the Flash EPROM.               | Three beeps sound when the AMIFlash Code begins reprogramming the Flash EPROM.                          |
| 8 Continue programming the Flash EPROM.  | Four beeps sound when reprogramming has been successfully completed.                                    |
| 9 AMIFlash does a reset.                 | A CPU reset is generated (the system reboots).                                                          |
| 10 Reboot                                | Reboot the system.                                                                                      |

# Reprogramming from System Boot, Continued

# **Beep Codes**

During normal operation, the Flash utility produces a series of beeps to:

- signify completion of a step (as shown on the previous page), or to
- signal an error.

Error beeps are arranged in a coded sequence and have different meanings depending on when they occur. The following list describes the error beep codes and when they can occur.

| Step | Beeps                     | Description                                                                        |
|------|---------------------------|------------------------------------------------------------------------------------|
| _    | None                      | Successful completion.                                                             |
| 1    | Continuous Single<br>Beep | There is no floppy disk in Drive A:.                                               |
| 2    | Five Beeps                | S701P.ROM is not present in the root directory of the floppy disk in the A: drive. |
| 3    | Seven Beeps               | Floppy Read Error.                                                                 |
| 4    | Six Beeps                 | BIOS File Size Error.                                                              |
| 5    | Eight Beeps               | An Intel i28F001BX-T Flash EPROM is not present.                                   |
| 6    | Continuous Two<br>Beeps   | There is a problem in erasing the Flash EPROM.                                     |
| 7    | Continuous Three<br>Beeps | There is a problem in programming the Flash EPROM.                                 |
| 9    | Continuous Four<br>Beeps  | The BIOS is not able to reset the CPU.                                             |

# **AMIFlash Checkpoint Codes**

| Code | Description                                                                         |  |
|------|-------------------------------------------------------------------------------------|--|
| 02h  | Verify the AMIFlash BIOS checksum and disable internal cache memory.                |  |
| 0Eh  | Make the CMOS RAM checksum bad and initialize the CMOS RAM status registers.        |  |
| 10h  | Disable DMA Controllers 1 and 2 and Interrupt Controllers 1 and 2.                  |  |
| 13h  | Initialize the chipset registers.                                                   |  |
| 18h  | If the main BIOS is good, transfer control to the main BIOS.                        |  |
| 1Bh  | Initialize the system timer.                                                        |  |
| 1Dh  | Begin the refresh test.                                                             |  |
| 20h  | Begin the 16 KB base memory test.                                                   |  |
| 23h  | Initialize the interrupt vectors.                                                   |  |
| 28h  | Determine the CPU clock frequency.                                                  |  |
| 30h  | Program the system speed-dependent parameters according to the CPU clock frequency. |  |
| 40h  | Begin the memory test.                                                              |  |
| 50h  | The memory test has completed.                                                      |  |
| 65h  | Initialize the DMA controller.                                                      |  |
| 67h  | Initialize the interrupt controller.                                                |  |
| 80h  | Initialize the I/O chipset, if any.                                                 |  |
| 85h  | Enable the appropriate IRQs.                                                        |  |
| 86h  | Enable the internal cache memory.                                                   |  |
| 88h  | Initialize the floppy drives.                                                       |  |
| 90h  | Indicate an error. The BIOS stops here if there is an error.                        |  |
| A0h  | Reading the floppy disk in drive A: to program the Flash EPROM.                     |  |
| E0h  | Configure the proper stack.                                                         |  |
| E3h  | Display a message to ask the user to insert the AMIFlash Floppy Disk in drive A:.   |  |
| E4h  | Floppy read error.                                                                  |  |
| E5h  | Begin the search for the S701P.ROM file in the floppy root directory.               |  |
| E6h  | The S701P.ROM file not present in the floppy disk root directory.                   |  |
| E7h  | Begin reading the File Allocation Table.                                            |  |
| E8h  | Begin reading S701P.ROM, sector by sector.                                          |  |
| E9h  | S701P.ROM is not the proper size.                                                   |  |
| EFh  | Disable internal cache memory.                                                      |  |
| F0h  | Enable and reset flash memory.                                                      |  |
| F1h  | Detect the flash type if present.                                                   |  |
| F2h  | Flash memory not detected.                                                          |  |
| F3h  | Begin erasing flash blocks.                                                         |  |
| F4h  | Begin programming flash blocks.                                                     |  |
| FFh  | Flash programming successful and the system reboots, if possible.                   |  |

### **Starting AMIFlash**

Type

AMIFlash

and press <Enter> at the DOS prompt. AMIFlash will prompt for the filename. Type

S701P.ROM

and press <Enter>. Pressing <Esc> exits AMIFlash any time before Flash EPROM reprogramming begins.

### **General Operation**

If Flash EPROM is present, AMIFlash asks if you want to save the existing BIOS file. If you choose to save the BIOS, enter the filename where the existing BIOS will be saved.

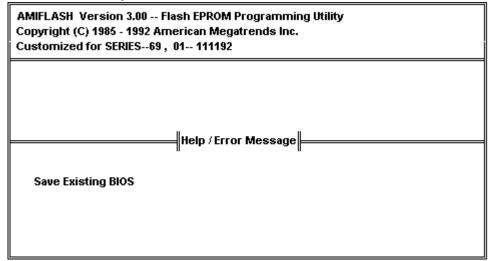

Enter the filename with which Flash EPROM will be reprogrammed (S701P.ROM). AMIFlash reads the file and displays a startup message. A Press any key to continue. After Flash programming starts, programming activity is indicated by a rotating / character. AMIFlash informs you when Flash programming is successful (as shown below). Press any key to reboot the system.

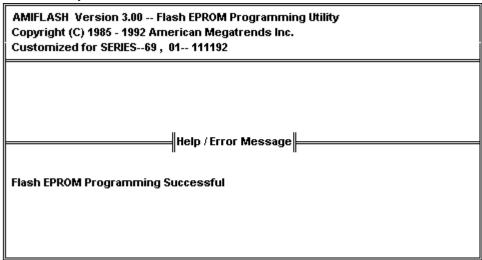

### **Errors During Flash Programming**

If an error occurs during programming, an error messages is displayed and the system halts. Turn power off and replace the Flash EPROM with a new programmed Flash EPROM to make the system usable.

### **AMIFlash Messages**

| Message                   | Explanation                                            |
|---------------------------|--------------------------------------------------------|
|                           | *                                                      |
| Save Existing BIOS ?      | Press Y to save the existing BIOS.                     |
| Enter Filename:           | Enter the filename in which the existing BIOS will be  |
|                           | saved in the following format:                         |
|                           | Drive:\Pathname\Filename.Ext                           |
|                           | and press <enter>.</enter>                             |
| Enter BIOS Filename:      | Enter the filename with which the Flash EPROM will be  |
|                           | programmed in the following format:                    |
|                           | Drive:\Pathname\Filename.Ext                           |
|                           | and press <enter>.</enter>                             |
| Programming Flash         | Displayed when the Flash EPROM is being programmed.    |
| EPROM                     |                                                        |
| Saving BIOS File in       | Displayed when the existing BIOS is saved to disk.     |
| Disk                      |                                                        |
| Reading BIOS File         | Displayed when the file with which Flash EPROM will be |
| from Disk                 | programmed is being read from the disk.                |
| Press <esc> to Exit</esc> | When this message is displayed, you can exit AMIFlash  |
|                           | by pressing <esc>.</esc>                               |
| Press Any Key to Exit     | Usually displayed below another message when a fatal   |
|                           | error occurs, for example, no Flash EPROM present in   |
|                           | system or the hardware is not accessible.              |
| Press Any Key to          | Displayed after successful Flash EPROM programming.    |
| ReBoot                    |                                                        |
| Want to Continue?         | Displayed after an error message.                      |
| Want to Exit (Y/N)?       | Displayed when you press <esc>.</esc>                  |
| Please Wait               | Displayed when Flash programming is occurring.         |

| Message                                         | Explanation                                                                                                    |
|-------------------------------------------------|----------------------------------------------------------------------------------------------------|
| Put Off System Power                            | Displayed if there is an error during Flash programming.<br>Replace the Flash EPROM with a new programmed Flash<br>EPROM.                                                                                                    |
| No Flash EPROM present                          | Displayed if no Flash EPROM is present in the system.                                                                                                    |
| Memory Allocation<br>Error                      | Displayed when scratch memory is not available.                                                                                                    |
| File Creation Error                             | Displayed when the specified BIOS save file could not be created.                                                                                                    |
| File Does Not Exist                             | Displayed when the Flash EPROM program file could not be found.                                                                                                    |
| File I/O Error                                  | Displayed during a read or write error.                                                                                                    |
| Disk Full                                       | Displayed when the disk where the existing BIOS was to be saved has no space.                                                                                                    |
| Flash EPROM<br>Programming Error.               | Displayed if an error occurs during Flash programming. The system is not usable unless the existing Flash EPROM is replaced with the new Programmed Flash EPROM.                                                                                                    |
| BIOS File Not Of<br>Proper Size                 | Displayed when the file size of the new program does not match the Flash EPROM size.                                                                                                    |
| Flash EPROM<br>Programming is going<br>to start | The system is not usable until Flash EPROM programming is completed successfully. If an error occurs, the existing Flash EPROM must be replaced by a new programmed Flash EPROM. The system must not be turned off during programming. The system reboots if programming is completed successfully. |

# Index

```
8042 - Gate A20 Failure 49
Above 1 MB Memory Test 64, 65
Adapter Card
         16-Bit Card Pinout 43
         8-Bit Pinout 42, 43
Adapter Cards
         Installing 41
Adaptor ROM BIOS 9
Advanced Setup
         Floppy Drive Seek At Boot 66
         Memory Test Tick Sound 65
AMIFlash 9, 84, 89
         Beep Codes 87
         Checkpoint codes 88
         Errors 90
Aux Power Off Timeout 71
Base 64 KB Memory Failure 49
Base Memory Size 68
BIOS
         Beep Codes 49
         Error Reporting 47
         Non-Fatal Error Messages 50
         Password Support 78
         POST 47
         POST Memory Test 53
         POST Phases 47
BIOS Setup 56
Board Layout 14
Burst Mode 6
Bus Mastering 5
C: Drive Error 50
```

### Cables

Connecting 28

Cache Memory 8 Chipset Setup 68-70

CMOS Display Type Mismatch 50 CMOS RAM 8

CMOS Shutdown Register Read/Write Error 49 CMOS System Options Not Set 50

COM1, COM2 33

Concurrent Operation 6

Configuring System 46

Conflict Resolution 33

```
Connectors
          Expansion slots 41
          Floppy disk 38
          IDE Hard Disk Drive 40
          J3 Keyboard Connector 27
          J7 Keyboard Connector 27
          Keyboard 27
          Mouse 28
          P1 Serial Port 2 (COM2) 33
          P6 Floppy Disk Drive 33
          Parallel port 35
          Power supply 26
          Reset Switch 30
          Serial ports 33
          Speaker 31
          Turbo LED 30
          Turbo switch 32
Cutting Pins 37
Dimensions 10
DRAM Performance Mode 68
EISA Expansion Slots 41
Error Messages 50
Extended BIOS RAM Area 65
External Cache 66
Fast IDE Host Timing 74
Features 1
Figures
          Attaching serial port cables 34
          Cutting serial and parallel connector pins 37
          Floppy drive cable 38
          Floppy drive connector 38
          IDE cable 40
          Keyboard connector 27
          Keyboard lock connector 31
          Layout of motherboard 14
          Power Supply Connectors 25
          Power supply key cutting 26
          Reset switch connector 30
          SIMM 23
          Speaker connector 31
          System Height Restrictions 10
          Turbo LED connector 30
          Turbo switch connector 32
First Serial Port Address 73
Flash EPROM
          Programming 84
Floppy Disk
```

Seek at Boot 66

```
Floppy Disk Connector
          Pinout 38
Floppy Drive A: and B: 63
Floppy Drive connector
          Pinout 39
Hard Disk
          Parameter Table 62
Hard Disk Drive Type C: 61
Hard Disk Drive Type D: 61
Hit <DEL> if you want to run Setup 65
Hit <DEL> Message Display 65
I/O Port 80h 47
IDE 32 Bit Transfer 74
IDE Block Mode 74
IDE Cable
          Attaching 40
Installing Adapter Cards 41-44
Installing the Motherboard 24
IRQ Active State 73
ISA Adapter Cards 41
ISA Adaptor ROM at CC00,16K 67
ISA Adaptor ROM at D000,16K 67
ISA Adaptor ROM at D400,16K 67
ISA Adaptor ROM at D800,16K 67
ISA Adaptor ROM at DC00,16K 67
ISA Expansion Slots 9
ISA IRQ 10 69
ISA IRQ 11 69
ISA IRQ 15 70
ISA IRQ 9 69
ISA Performance Mode 68
ISA VGA Frame Buf. Base Addr 69
ISA VGA Frame Buffer Size 68
ISA/DMA Master Performance 68
Jumpers 15
Keyboard 9, 64
          J7 Connector 27
          Lock Connector 31
          Processor Speed Switching 54
Keyboard Cable
          Connecting 27
Layout 14
Manufacturing Test Port 47
Memory
          Installation 19
          Installing 19
Memory Configuration 20
```

Memory Test 53

Memory Test Tick Sound 65

Monitor 64

Monitor Low Power Mode 71

Motherboard

Installing 24

Motherboard Layout 14

Mouse 9, 28

Mouse Cable

Connecting 28

Multiplexing 6

NMI Messages 52

Non-Fatal Error Messages 50

On-Board Floppy Drive 73

On-Board IDE Drive 73

Onboard Adapters 32

P6 Floppy Disk Drive 33

Onboard I/O 11

Connecting 32

Original 82

P17 Diag LED 29

P3 Keyboard connector 27

Parallel Connectors

Cutting pins 37

Parallel Port 35

Pinout 35

Parallel Port Address 73

Parallel Port Cable

Attaching 35

Parallel Port Connector 36

Parallel Port Mode 73

Password Checking 67

PCI 3

Expansion slots 8

PCI VGA Palette Snooping 70

### Pinouts 16-Bit Adapter Cards 43 8-bit Adapter Cards 42 8-Bit ISA Adapter Card 42 Floppy connector 39 Floppy connector (P4) 39 IDE 40 Keyboard connector 27 Keyboard lock 31 Mouse connector 28 P8 Power Supply Connector 26 P9 Power Supply Connector 27 Parallel port 36 PCI Local Bus 44 Reset Switch 30 Serial ports 33 Turbo LED 30 Turbo switch 32 Pins Cutting 37 POST 47 Memory Test 53 Phases 47 Power Supply 25 Connecting 25 Pinouts 26 Processor error 49 Processor Types 16 Programming Option 72 PS3 25 Reset Switch Connector 30 Second Serial Port Address 73 Serial Connectors Cutting pins 37 Serial Port 1 33 Serial Port Cables Attaching 34 Setup 56 Wait for F1 If Any Error 65 SIMMs 19 Installing 23 Part numbers 22

SMC FDC37C665 11 Speaker Cable Connector 31

Date 60

Specifications 7 Standard Setup

Switch and Jumper Options 15 System BIOS 9 System Boot Up CPU Speed 66 System Boot Up Num Lock 66 System Overview 1 Tables

16-bit adapter card pinout 43 8-bit adapter card pinout 42 AMIBIOS System Configuration 52 AMIFlash error messages 90

AMIFIASII error messages 9

BBS Phone Numbers vii

Beep Codes 49

BIOS errors 47

Error messages 50

Expansion slots 41

Floppy pinout 39

Hard Disk Drive Types 62

I/O conflicts 33

IDE pinout 40

Keyboard Connector Pinout 27

Memory configurations supported 20

Memory parameters 22

Mouse Connector Pinout 28

NMI Messages 52

P1 Pinout 26

P2 Pinout 27

Parallel port pinout 36

Serial port pinout 33

Speaker connector pinout 31

Steps for installing motherboard 24

Twist in floppy cable 39

Unpacking instructions 13

VL-Bus pinout 43

Testing System 46

Testing the Motherboard 46

Turbo LED 30

Turbo Switch Connector 32

Universal Peripheral Controller 11

Unpacking the Motherboard 13

Video ROM Shadow C000,32K 67

VL-Bus Pinouts 43

Wait for F1 If Any Error 65